Programmieranleitung P2398PM-DE<br>2022-07

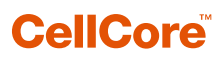

S169262 CCBA & CCBP

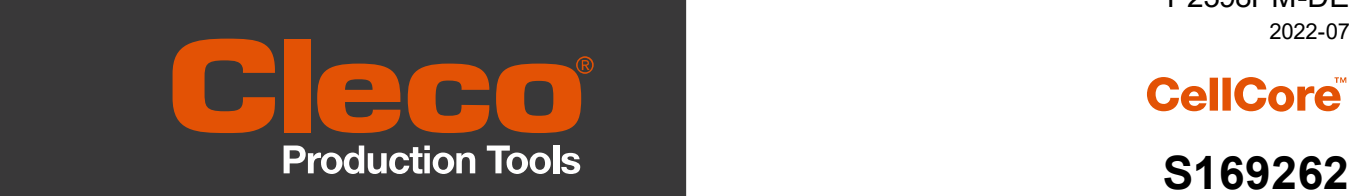

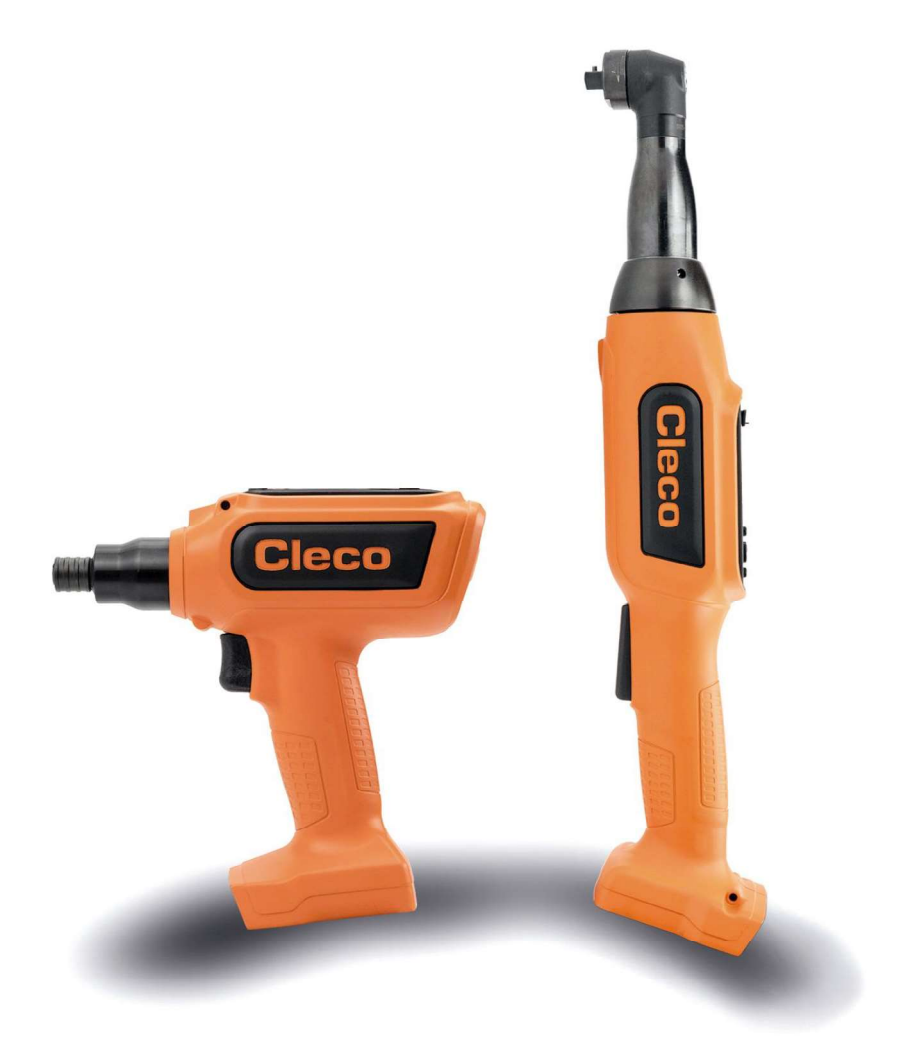

Copyright © Apex Tool Group, 2022

Dieses Dokument darf ohne vorherige ausdrückliche Genehmigung von Apex Tool Group weder im Ganzen noch in Teilen auf keine Weise und in keiner Gestalt oder Form vervielfältigt werden oder in eine natürliche oder maschinenlesbare Sprache oder auf einen elektronischen, mechanischen, optischen oder anderen Datenträger übertragen werden.

#### Haftungsausschluss

Apex Tool Group behält sich das Recht vor, dieses Dokument oder das Produkt auch ohne vorherige Ankündigung zu modifizieren, zu ergänzen oder zu verbessern.

#### Markenzeichen

Cleco Production Tools ist eine eingetragene Marke von Apex Brands, Inc.

#### Apex Tool Group

670 Industrial Drive Lexington, SC 29072 USA

Hersteller Apex Tool Group GmbH Industriestraße 1 73463 Westhausen **Germany** 

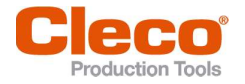

# DE

# Inhalt

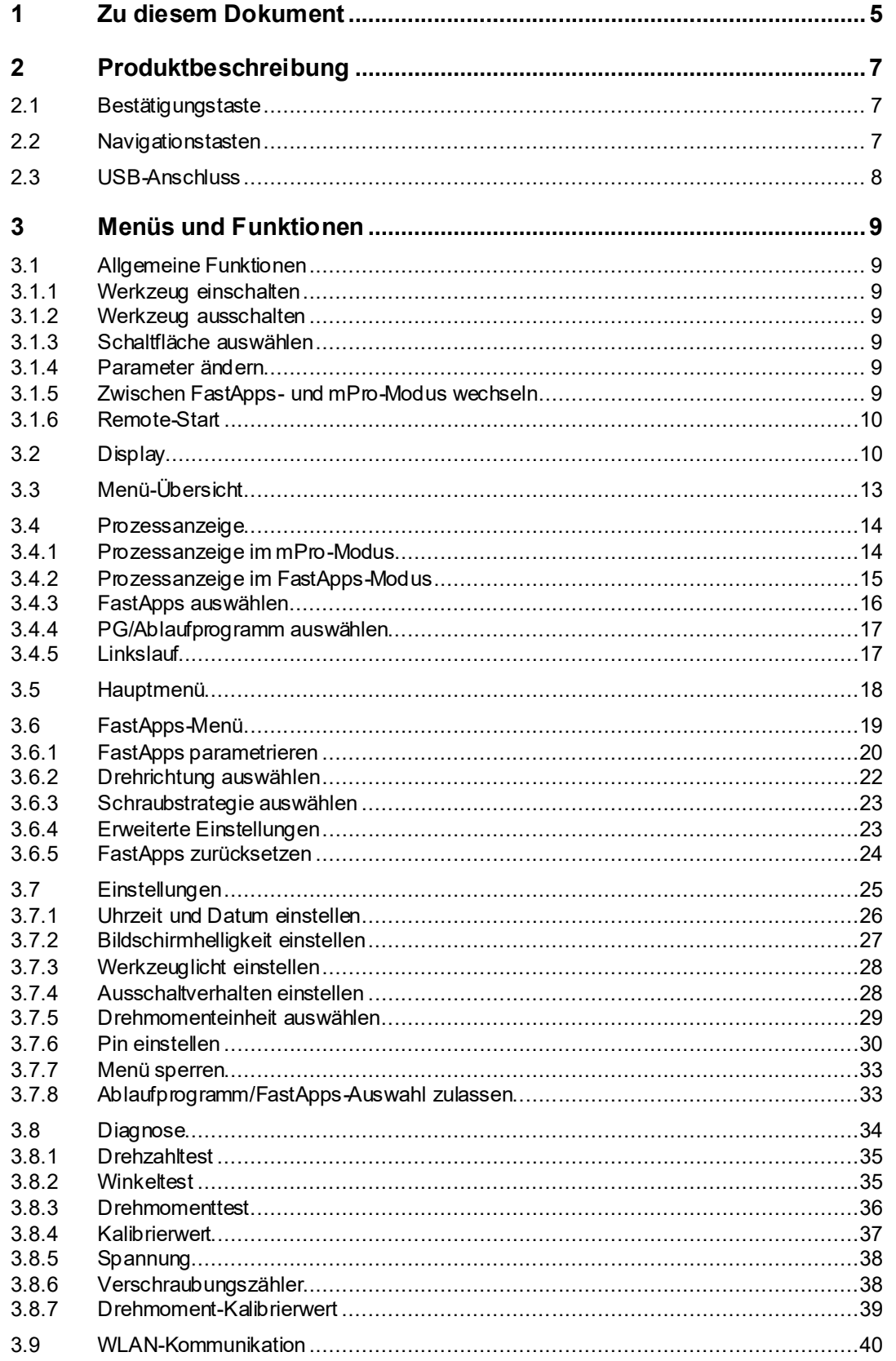

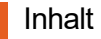

 $\overline{4}$ 

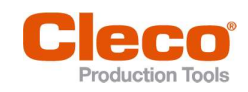

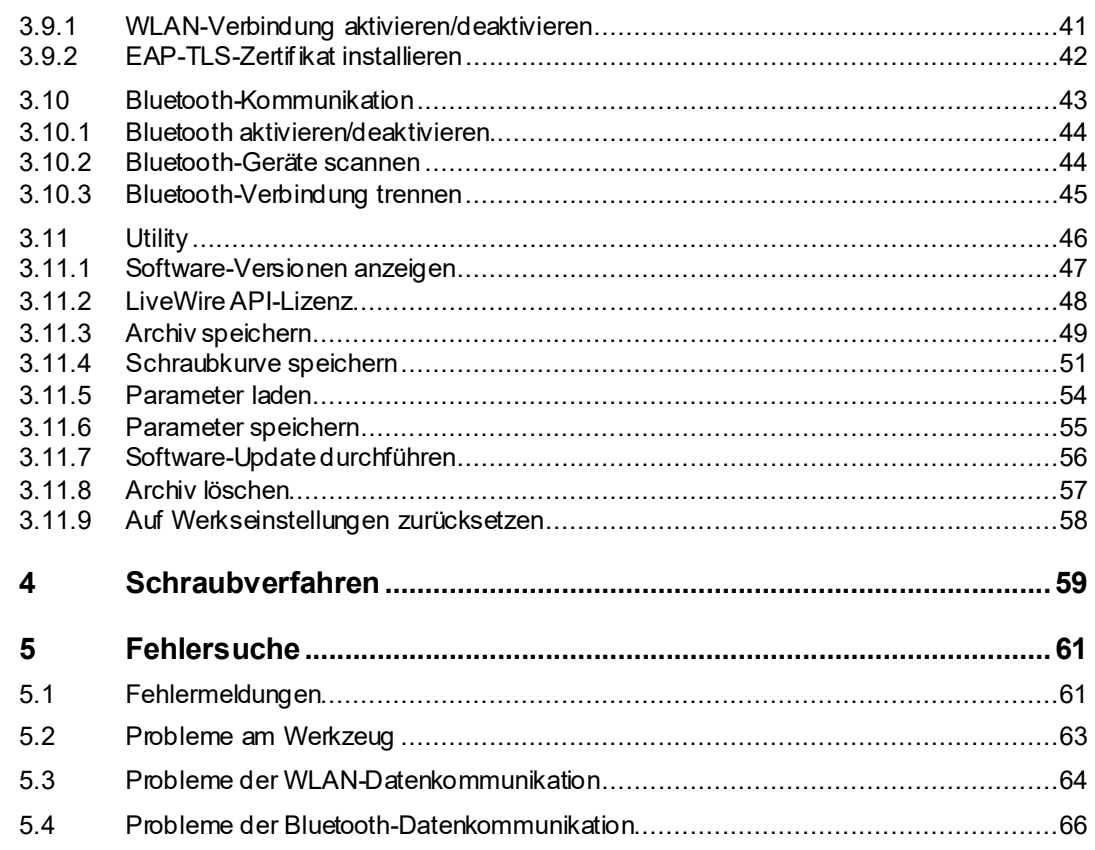

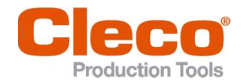

# 1 Zu diesem Dokument National Register of the Library of the Library of the Library of the Library of the Library of the Library of the Library of the Library of the Library of the Library of the Library of the Library of

Dieses Dokument richtet sich an Fachkräfte für Installation und Instandhaltung (Administratoren, Instandhalter, Service, Betreiber).

Es enthält Informationen

- für eine sichere, sachgerechte Verwendung.  $\bullet$
- zu Funktionen.  $\bullet$
- $\bullet$ zur Parametrierung der Software: S169262-209

Die Originalsprache dieses Dokuments ist Deutsch.

## Weiterführende Dokumente

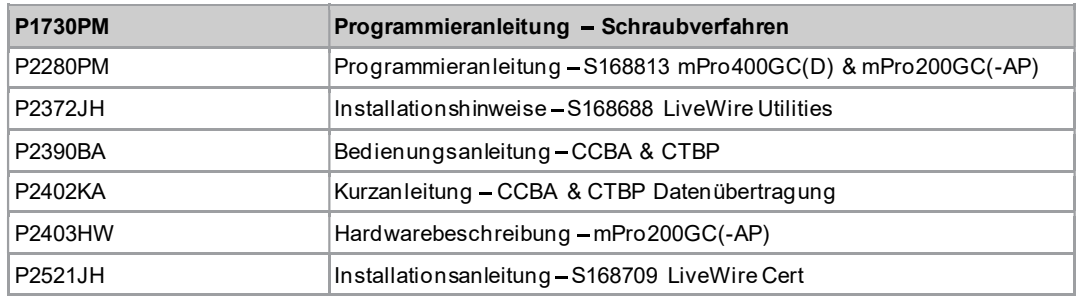

#### Auszeichnung im Text

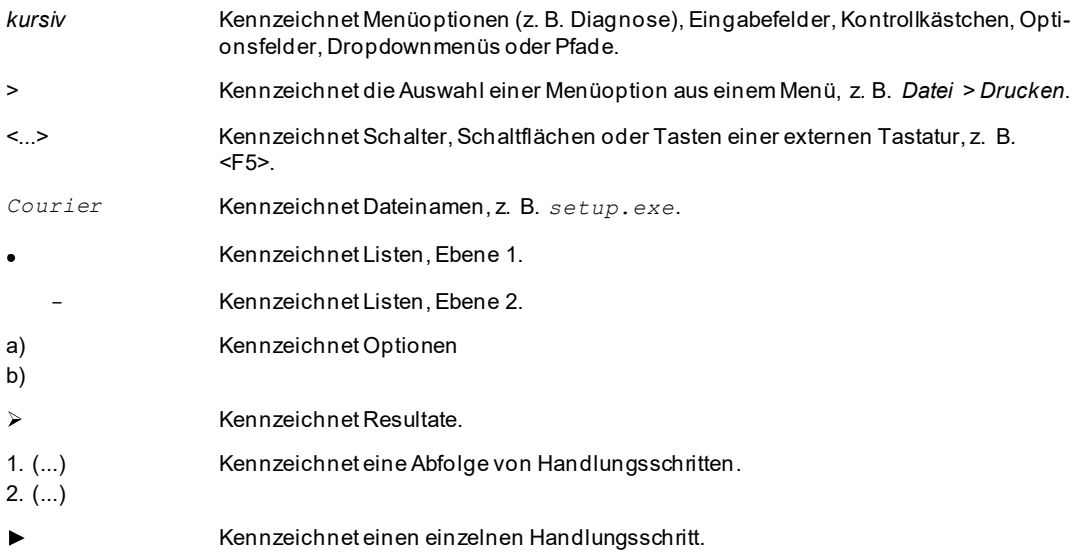

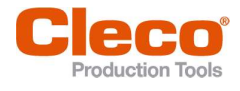

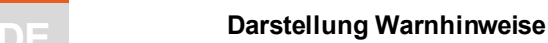

Warnhinweise sind durch ein Signalwort und ein Piktogramm gekennzeichnet:

- Das Signalwort beschreibt die Schwere und die Wahrscheinlichkeit der drohenden Gefahr.
- Das Piktogramm beschreibt die Art der Gefahr

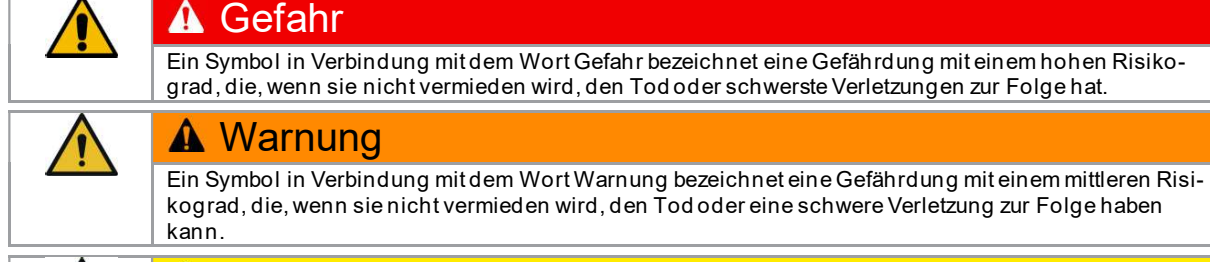

 $\bullet$ 

# **A** Vorsicht

Ein Symbol in Verbindung mit dem Wort Vorsicht bezeichnet eine Gefährdung mit einem niedrigen Risikograd, die, wenn sie nicht vermieden wird, eine geringfügige oder mäßige Verletzung zur Folge haben kann.

# **Hinweis**

Ein Symbol in Verbindung mit dem Wort Hinweis bezeichnet eine möglicherweise schädliche Situation, die wenn sie nicht vermieden wird, zu Sach- oder Umweltschäden führen kann.

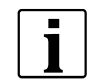

Allgemeine Anwendungstipps und nützliche Informationen, jedoch keine Warnung vor Gefährdungen.

# Aufbau Warnhinweis

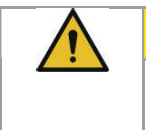

**A** Vorsicht Art und Quelle der Gefahr. Mögliche Folgen bei Nichtbeachtung.

Maßnahmen zur Vermeidung der Gefahr.

# Abkürzungen

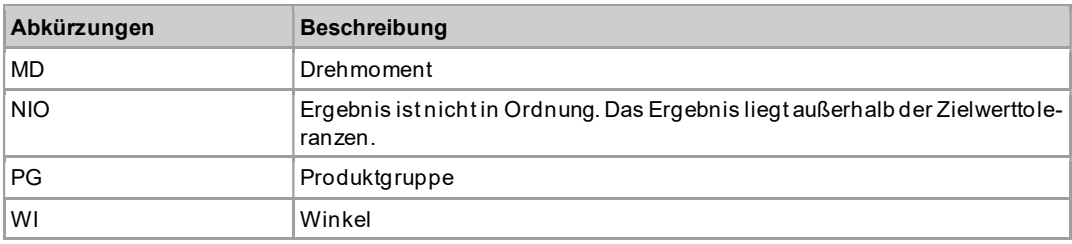

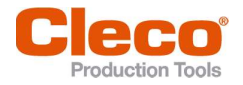

# 2 Produktbeschreibung auf der Beiter and DE

Das kabellose Werkzeug kann in zwei Betriebsmodi eingesetzt werden:

- Im Fast-Apps-Modus arbeitet das Werkzeug eigenständig ohne Steuerung. Die Ablaufprogramme  $\bullet$ (FastApps) und Einstellungen werden auf dem Werkzeug parametriert.
- Im mPro-Modus ist eine Verbindung zwischen Werkzeug und Steuerung notwendig. Die Ablaufprogramme und Einstellungen werden an der Steuerung parametriert und an das Werkzeug gesendet.

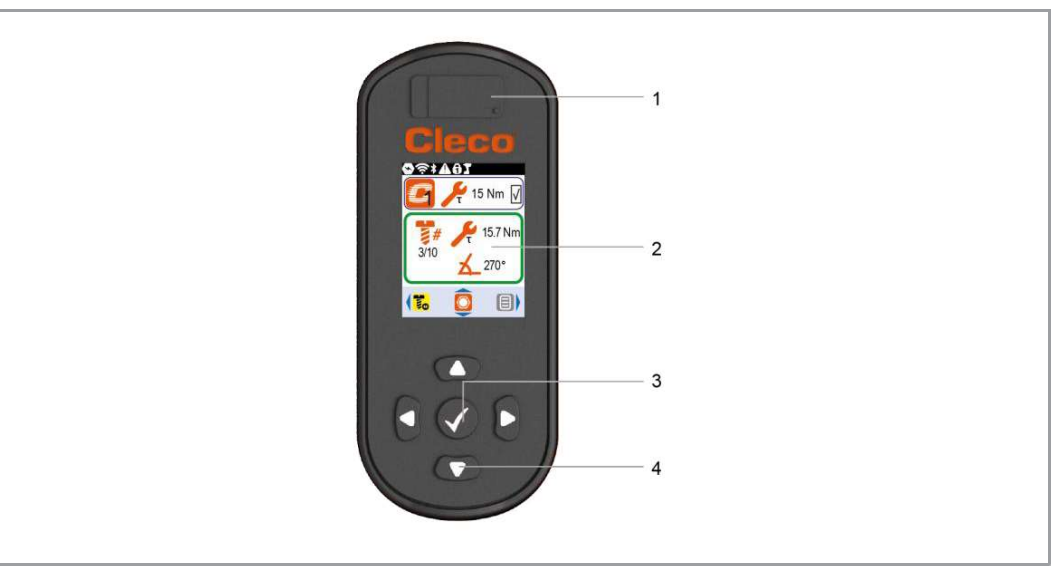

Abb. 2-1: Display und Bedienelemente

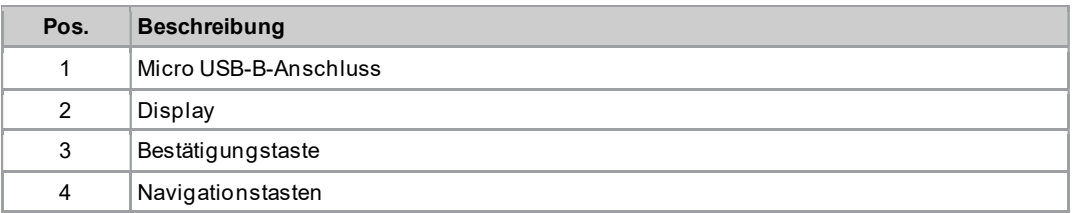

# 2.1 Bestätigungstaste

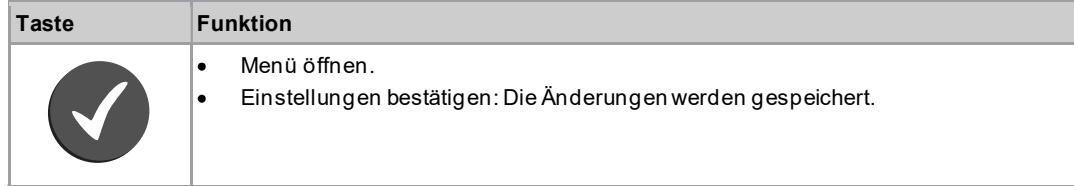

# 2.2 Navigationstasten

Mithilfe der Navigationstasten kann zu Menüpunkten und Einstellungen navigiert werden. Einige Tasten haben zusätzlich weitere Funktionen.

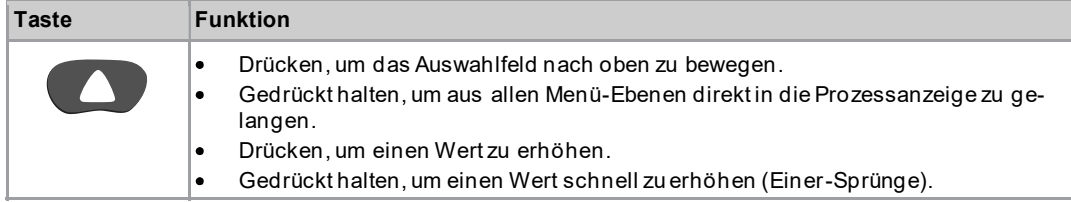

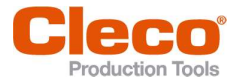

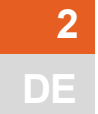

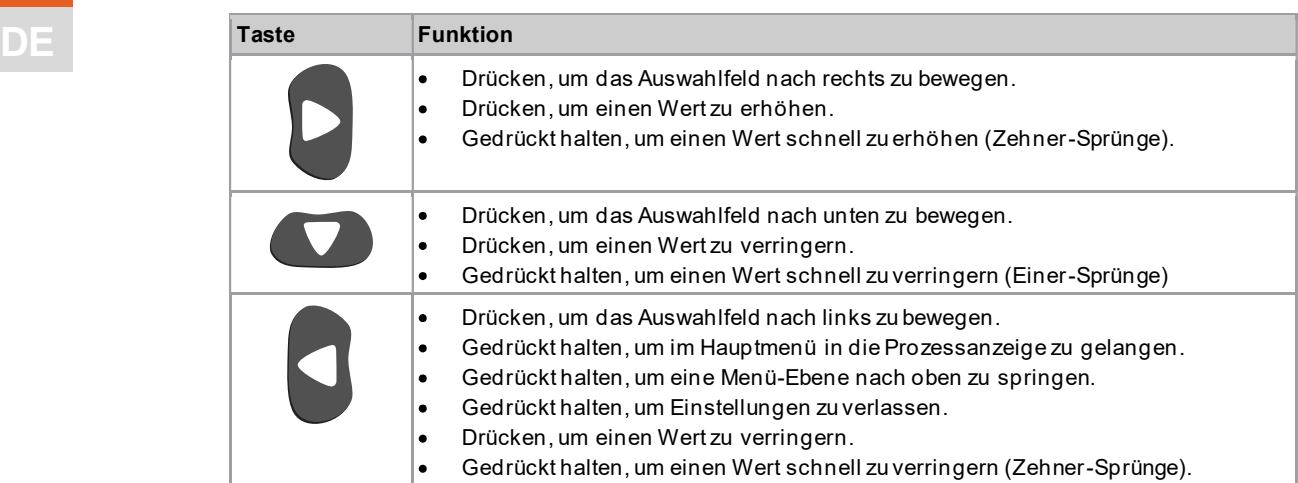

# 2.3 USB-Anschluss

Anschluss für ein Micro-B USB-Kabel, um das Werkzeug mit einer externen Geräteschnittstelle zu verbinden.

Dies wird für folgende Anforderungen verwendet:

- Daten und Archiv sichern.  $\bullet$
- Software-Updates installieren.
- WLAN-Einstellungen parametrieren. $\bullet$

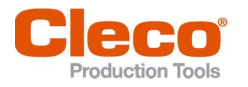

I

# 3 Menüs und Funktionen

# 3.1 Allgemeine Funktionen

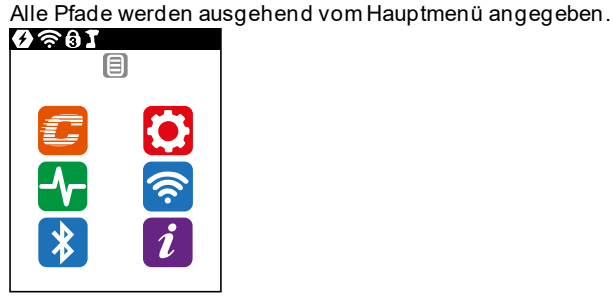

Um von der Prozessanzeige ins Hauptmenü zu gelangen, die  $\blacktriangledown$ -Taste drücken. ь

# 3.1.1 Werkzeug einschalten

Um das Werkzeug einzuschalten, auf den Startschalter drücken.

# 3.1.2 Werkzeug ausschalten

Es gibt mehrere Möglichkeiten das Werkzeug auszuschalten.

#### Möglichkeit 1:

- Akku entfernen.
	- $\blacktriangleright$ Werkzeug schaltet sich nach 20 Sekunden aus.

# Möglichkeit 2:

- 1.  $|i| > 0$  wählen.
- 2.  $\bigvee$ -Taste drücken.
	- Auf dem LCD wird das Symbol  $\boxed{\mathbb{Z}^2}$  angezeigt.  $\blacktriangleright$
	- $\blacktriangleright$ Nach fünf Sekunden schaltet sich das Werkzeug aus.

#### Möglichkeit 3:

Das Werkzeug schaltet sich aus, wenn es eine bestimmte Zeit nicht genutzt wird, siehe Kapitel 3.7.4 Ausschaltverhalten einstellen, Seite 28.

# 3.1.3 Schaltfläche auswählen

Wird in dieser Anleitung davon gesprochen, eine Schaltfläche zu drücken, bedeutet dies:

- 1. Mit den Pfeiltasten zu der gewünschten Schaltfläche (blau umrand et) navigierten.
- 2.  $\bigvee$ -Taste drücken.

# 3.1.4 Parameter ändern

- 1.  $\bigvee$ -Taste drücken.
- 2. Mit den Pfeiltasten die Zahl ändern.
- 3. Mit der **1-Taste bestätigen**.

# 3.1.5 Zwischen FastApps- und mPro-Modus wechseln

- 1.  $\epsilon$  >  $\Theta$  wählen.
- 2. Um zwischen den Modi zu wechseln, die  $\blacklozenge$ -Taste drücken.
	- FastApps-Modus ist aktiviert.
	- mPro-Modus ist aktiviert. Eine Verbindung zur Steuerung ist notwendig, siehe Dokument P2402KA.

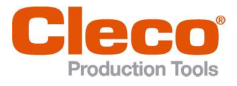

# $\Box$  3.1.6 Remote-Start

Mit dem Remote-Start kann das Werkzeug über die Steuerung gestartet werden. Um diese Funktion zu verwenden, muss die Software-Version der Steuerung S168813-1.12 oder neuer sein.

#### Remote-Start aktivieren

- 1. Um Einstellungen für den Remote-Start vorzunehmen, Navigator > Erweitert > Erweitert > Erweiterte Werkzeugeinstellungen > Fernsteuerung & Einstellungen Fehlerquittierung wählen.
- 2. Um den Remote-Start zu aktivieren, das Kontrollkästchen Aktiv anwählen. Sobald der Remote-Start aktiviert ist, wird der Start-Schalter am Werkzeug gesperrt.
- 3. Bei Timeout bis SA-Fehler [ms]eine Zeit in Millisekunden angeben, bis ein SA-Fehler (Fehler beim Werkzeugstart) angezeigt wird.
- 4. Bei Zeitintervall zwischen Start-Paketen [ms] eine Zeit in Millisekunden angeben, die zwischen den Sendeintervallen der Startpakete liegt.
- 5. Das Dialogfenster mit <OK> schließen.
- 6. Um die Parametrierbare E/A-Ebene zu öffnen, Navigator> Werkzeug-Setup > E/A wählen und die nachfolgenden Meldungen bestätigen.
- 7. Die Eingangssignale Motor Start SS, Remote Tool Start und Remote Tool Reverse parametrieren.
	- Motor Start SS startet den Motor des Werkzeugs und muss immer gesetzt sein, damit das Signal Remote Tool Start an das Werkzeug weitergeleitet wird.
	- Remote Tool Start erlaubt den Start des Werkzeugs durch eine externe Anwahl.
	- Remote Tool Reverse erlaubt den Start des Werkzeugs durch eine externe Anwahl. Die Drehrichtung geht dabei gegen den Uhrzeigersinn.

#### Signale, um eine Verschraubung über den Remote-Start anzuziehen:

- Das Signal Motor Start SS immer setzen. ь
- ь Um den Schraubvorgang zu beginnen, das Signal Remote Tool Start setzen.
- Um den Schraubvorgang abzubrechen, das Signal Remote Tool Reverse entfernen.

#### Signale, um eine Verschraubung über den Remote-Start zu lösen:

- Das Signal Motor Start SS immer setzen. ▶
- Um den Schraubvorgang zu beginnen, das Signal Remote Tool Reverse und anschließend das Signal Remote Tool Start setzen.
- Um den Schraubvorgang abzubrechen, das Signal Remote Tool Reverse oder Remote Tool Start entfernen.

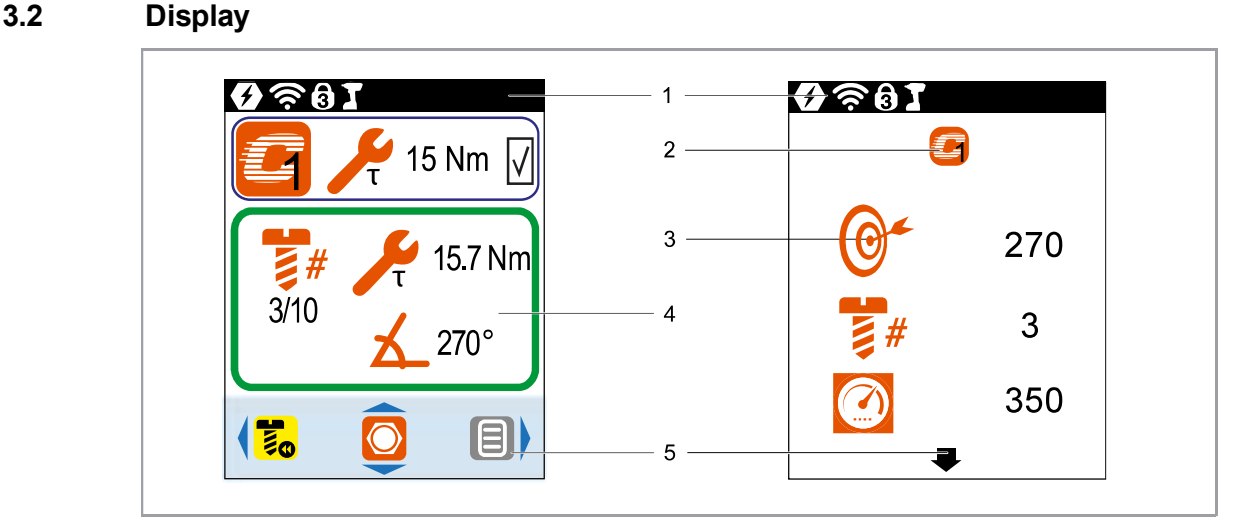

#### Abb. 3-1: Aufbau der Menüs am Beispiel der Prozessanzeige und eines Untermenüs

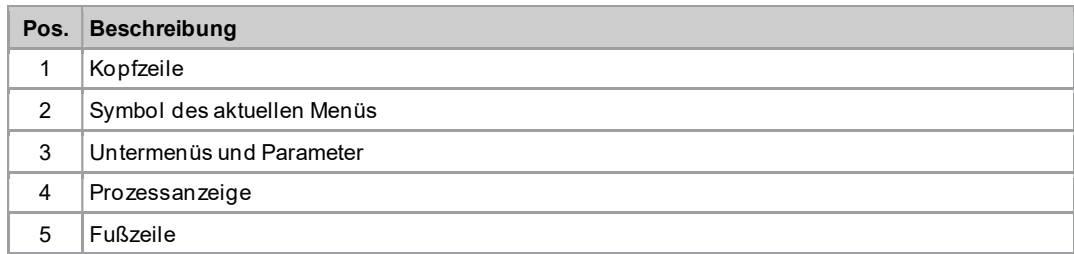

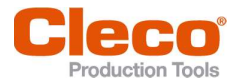

DE Kopfzeile Die Symbole in der Kopfzeile signalisieren, welche Funktionen aktiviert sind.

Symbol **Beschreibung** Akku ist eingesteckt.  $( f )$ WLAN-Verbindung ist vorhanden. Bluetooth-Verbindung ist vorhanden. Wird im Menü Diagnose und bei Warnungen angezeigt. Pin wird benötigt. Die Zahl auf dem Schloss gibt die aktive Berechtigungsebene an. 1  $\overline{2}$  $\bar{3}$ mPro-Modus ist aktiviert. FastApps-Modus ist aktiviert. Unterspannungsgrenze ist erreicht, siehe Kapitel 3.7.4 Ausschaltverhalten einstellen, Seite 28.

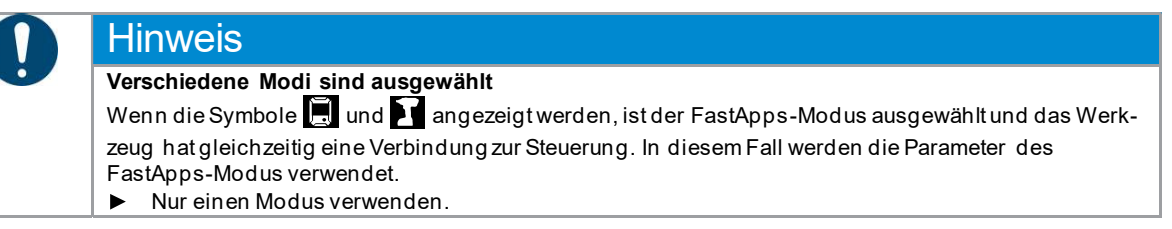

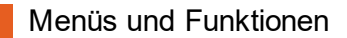

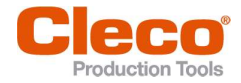

# DE Fußzeile

Die Schaltflächen in der Fußzeile werden nicht in jedem Menü angezeigt.

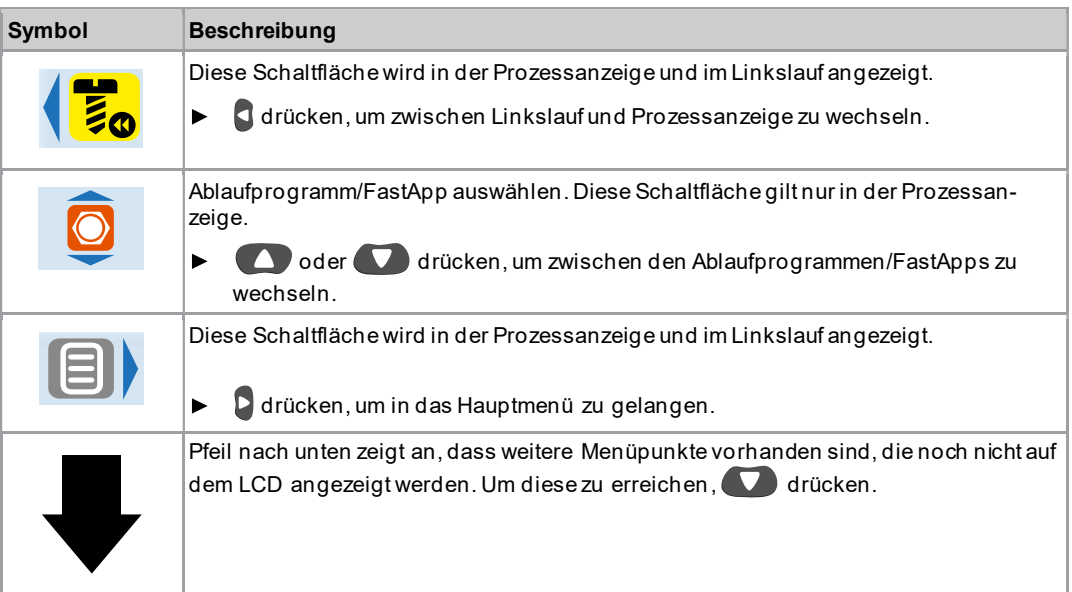

# Allgemeine Darstellung der Schaltflächen

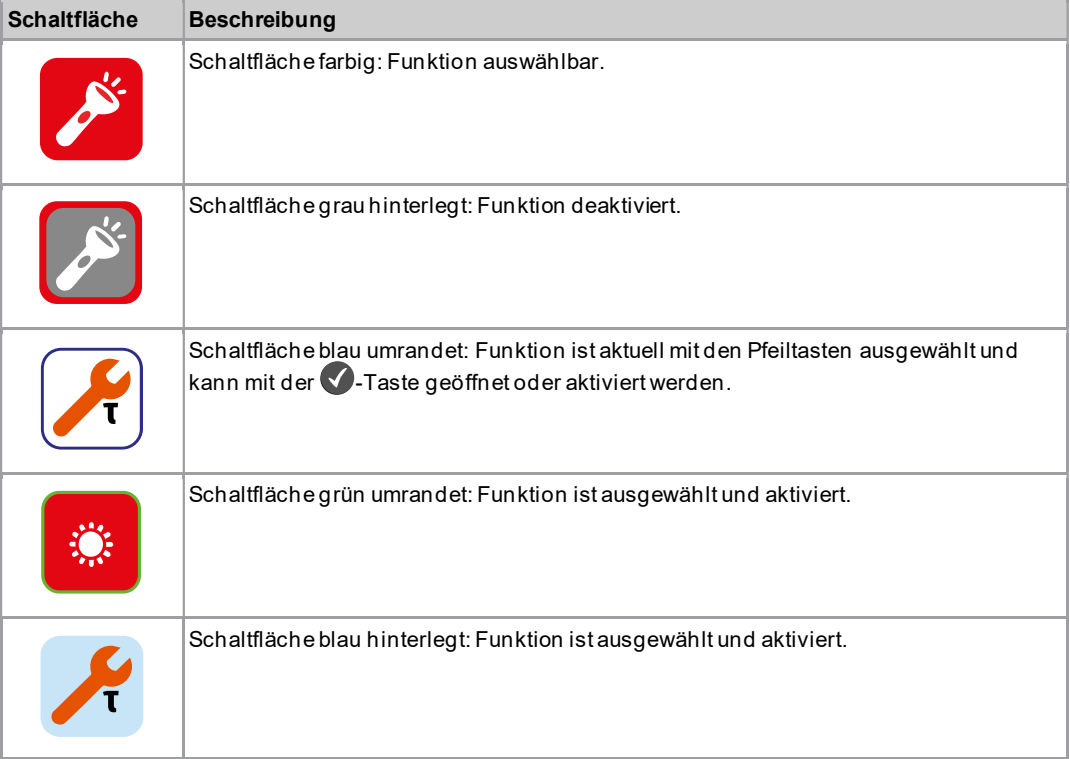

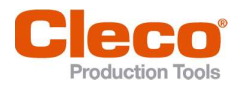

# DE 3.3 Menü-Übersicht

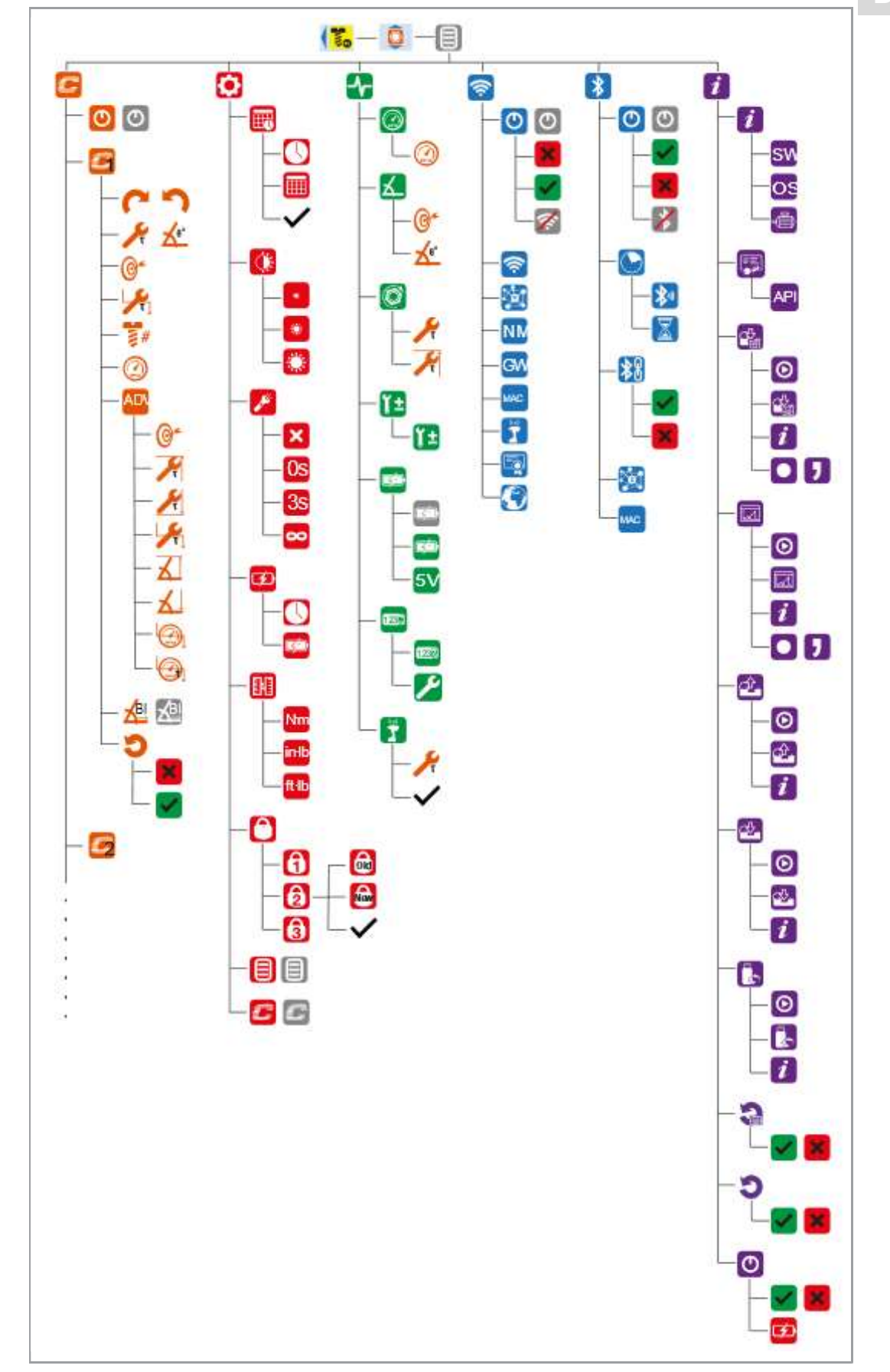

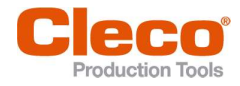

# DE 3.4 Prozessanzeige

In der Prozessanzeige werden Messwerte der Verschraubung angezeigt. Die Darstellung der Prozessanzeige unterscheidet sich abhängig davon, ob der mPro- oder der FastApps-Modus ausgewählt ist.

Für beide Modi gilt:

- Grüner Hintergrund: Das Ergebnis einer Verschraubung ist IO.  $\bullet$
- Blinkt grün-blau: Das Gesamtergebnis aller Schraubstellen (Batch) ist IO.
- Roter Hintergrund: Das Ergebnis einer Verschraubung ist NIO.
- Blinkt rot: Das Gesamtergebnis aller Verschraubungen ist NIO. Dies ist der Fall, wenn mindestens eine Schraubstelle NIO ist.

### 3.4.1 Prozessanzeige im mPro-Modus

Das Ablaufprogramm für die Verschraubung wird im mPro -Modus an der Steuerung ausgewählt.

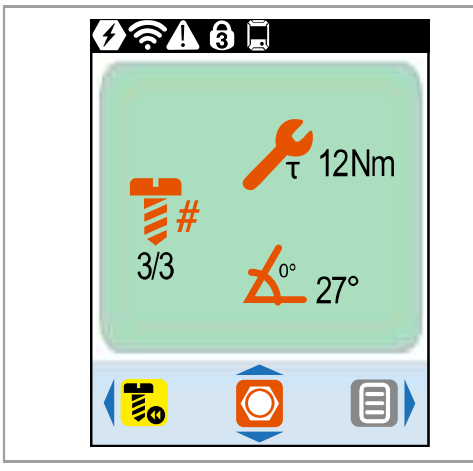

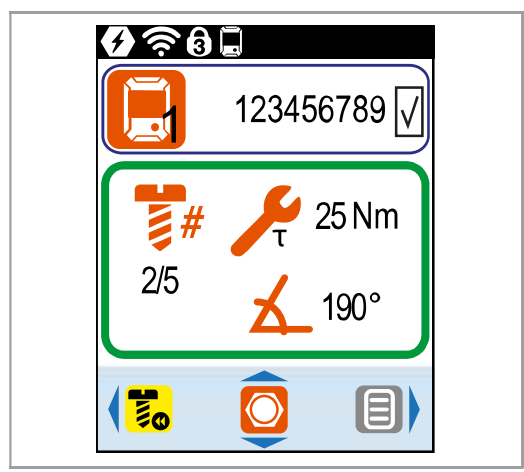

Abb. 3-2: Prozessanzeige im mPro-Modus ohne externer PG-/Ablaufprogramm-Anwahl

Abb. 3-3: Prozessanzeige im mPro-Modus mit externer PG-/Ablaufprogramm-Anwahl

### Anzeige PG/Ablaufprogramm

Im mPro-Modus wird die Anzeige der aktuellen PG oder des aktuellen Ablaufprogramms nur angezeigt, wenn die Funktion PG-/Ablaufprogramm auswählen aktiviert ist. Ob es sich um eine PG oder ein Ablaufprogramm handelt, ist abhängig von der Einstellung der Steuerung.

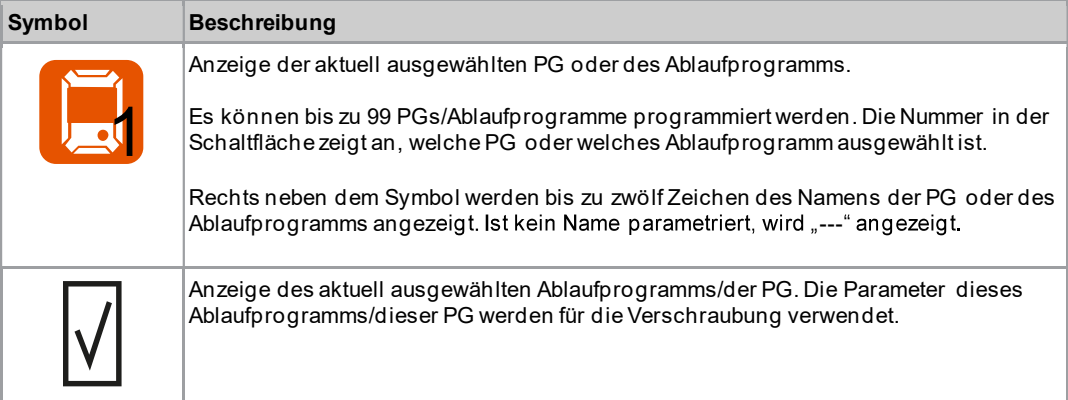

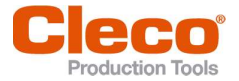

# Anzeige der Messwerte **Anzeige der Messwerte**

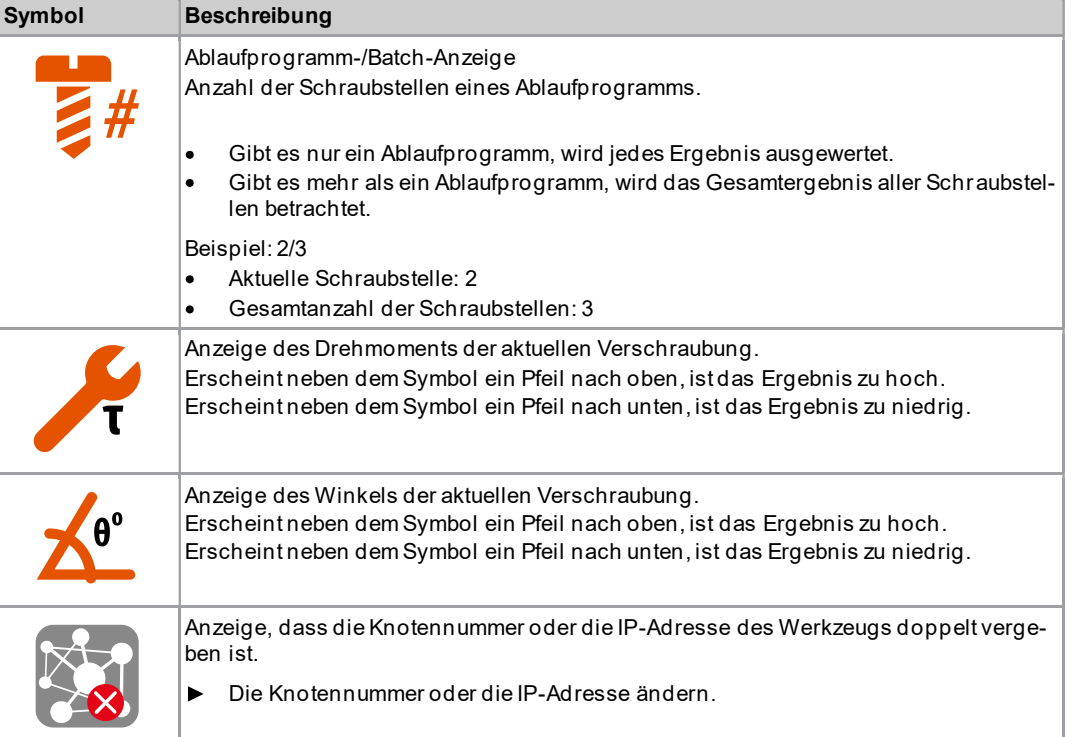

# 3.4.2 Prozessanzeige im FastApps-Modus

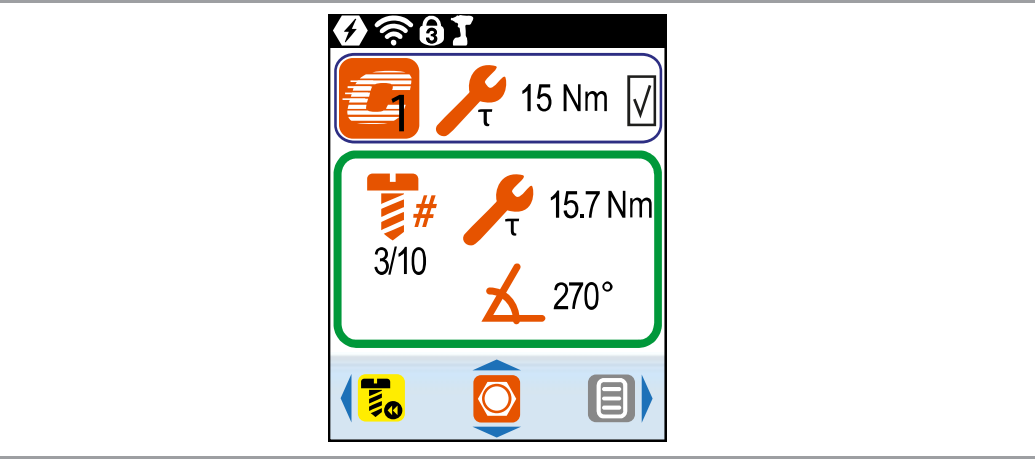

Abb. 3-4: Prozessanzeige im FastApps-Modus

# Anzeige der FastApps

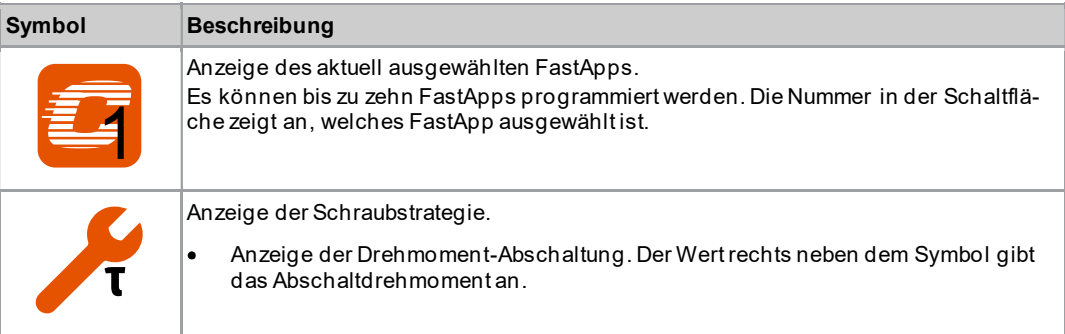

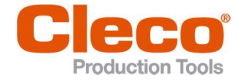

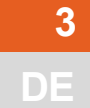

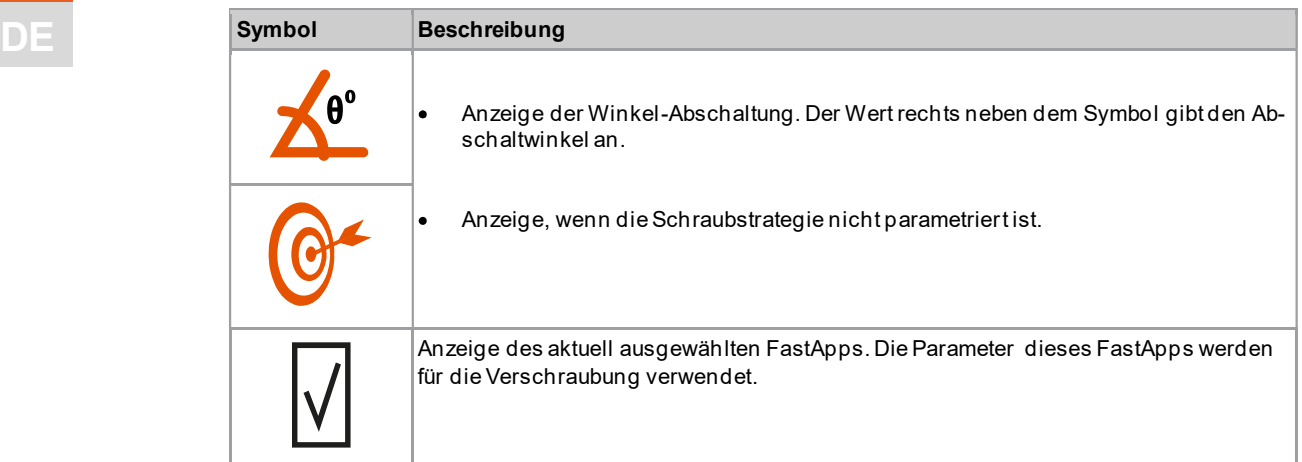

# Anzeige der Messwerte

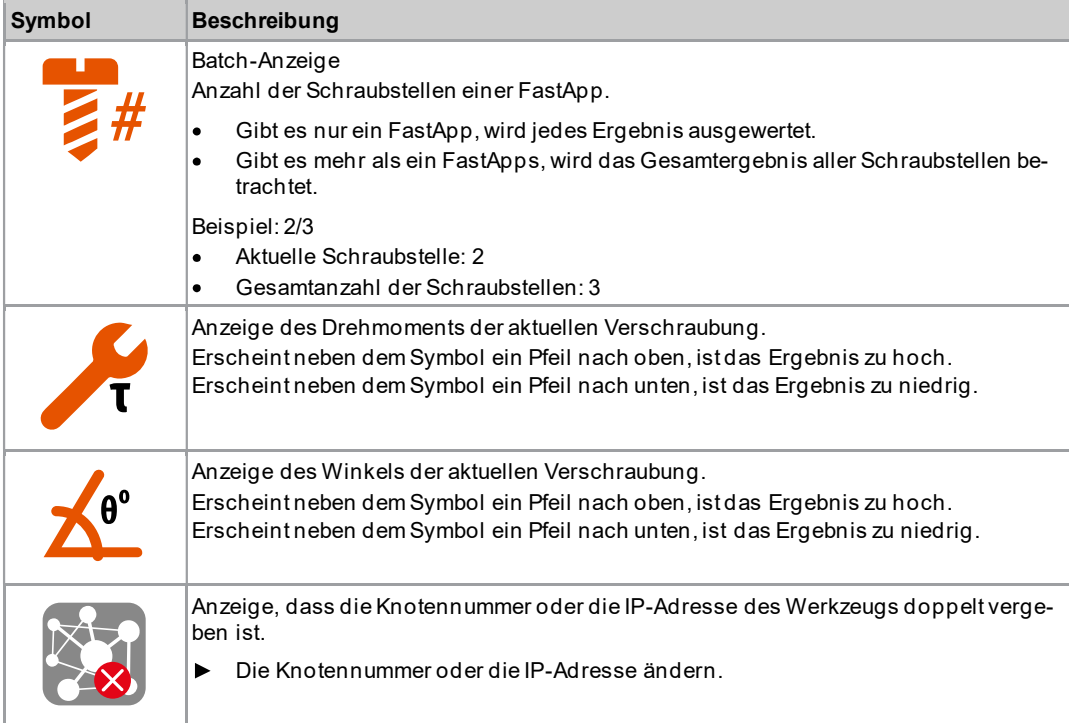

# 3.4.3 FastApps auswählen

- ► Um zwischen den FastApps zu wechseln, oder drücken.
- Es können nur FastApps ausgewählt werden, die bereits parametriert wurden.  $\blacktriangleright$
- Es erscheint eine neue Anzeige mit folgenden Auswahlmöglichkeiten:

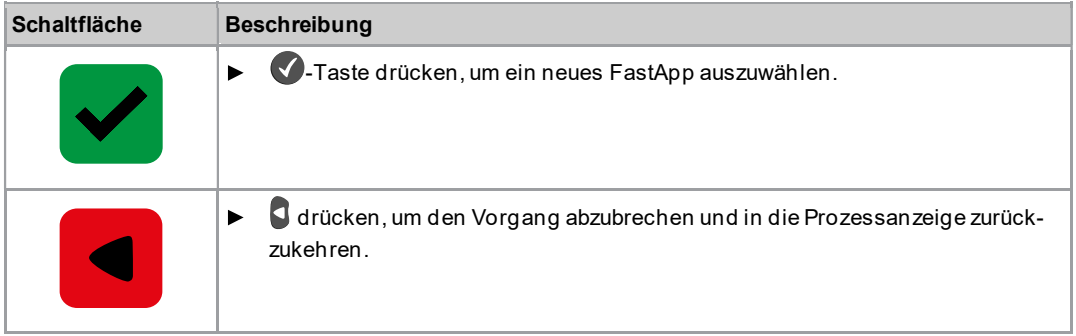

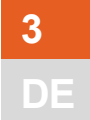

Sind die FastApps gesperrt $\left($ unter:  $\left( \bullet \right)$  >  $\left( \bullet \right)$ , steht die Auswahlmöglichkeiten nicht zur Verfügung. In diesem Fall muss ein Pin eingegeben werden, um in ein anderes FastApp zu wechseln. Voraussetzung ist, dass im Pin-Menü ( $\left\langle \bullet\right\rangle >\left\langle \bullet\right\rangle$ ) ein Pin definiert wurde.

# 3.4.4 PG/Ablaufprogramm auswählen

Um im mPro-Modus zwischen den PGs/Ablaufprogrammen wechseln zu können, muss in der Steuerung die Funktion Externe PG-/Ablaufprogramm-Anwahl aktiviert werden.

- 1. An der Steuerung Navigator > Erweitert > Werkzeuggruppe > E/A wählen.
- 2. Das Kontrollkästchen Externe PG- / Abl. Programm-Anwahl aktivieren.
- 3. Bei Modus das Werkzeugmenü (Kabelloses Werkzeug) wählen.
- 4. Um die Einstellungen zu speichern, <Navigator> drücken.
- 5. Um auf dem Werkzeug PGs/Ablaufprogrammen zu wechseln, oder der drücken.
	- Es können nur PGs/Ablaufprogramme ausgewählt werden, die bereits parametriert wurden.  $\triangleright$
	- Es erscheint eine neue Anzeige mit folgenden Auswahlmöglichkeiten:  $\blacktriangleright$

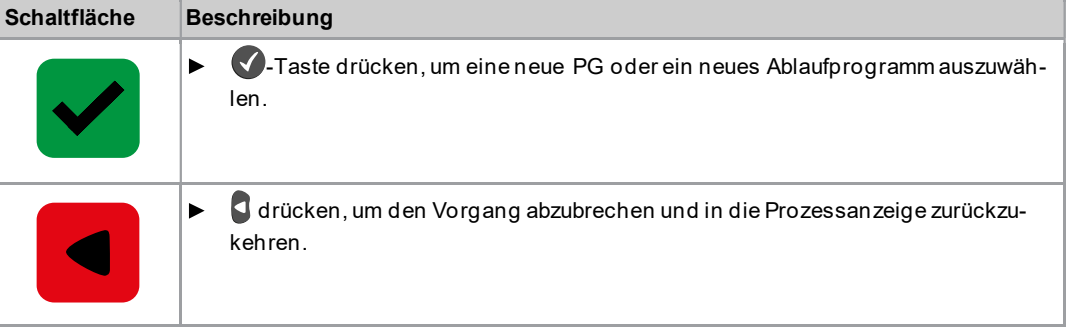

PGs/Ablaufprogramme können auch geändert werden, wenn das Werkzeug oder die Steuerung offline ist. Die Verschraubung kann allerdings erst durchgeführt werden, wenn die Verbindung zwischen Werkzeug und Steuerung wieder aufgebaut ist.

### 3.4.5 Linkslauf

Im Menü Linkslauf dreht das Werkzeug in die entgegengesetzte Drehrichtung wie sie für das Ablaufprogramm/FastApp in der Steuerung oder im FastApps-Menü programmiert wurde. Bei der Verschraubung blinkt das Diesplay gelb-grau.

Die Drehzahl im Linkslauf beginnt mit 20 1/min und steigt auf 300 1/min an.

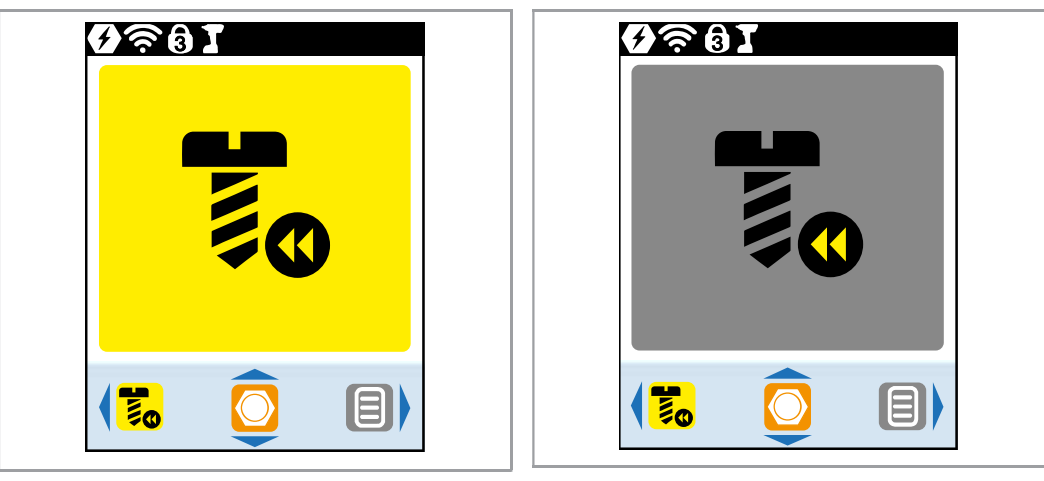

Abb. 3-5: Display im Linkslauf

Um in die Prozessanzeige zurückzukehren, drücken.

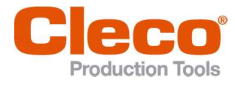

# DE 3.5 Hauptmenü

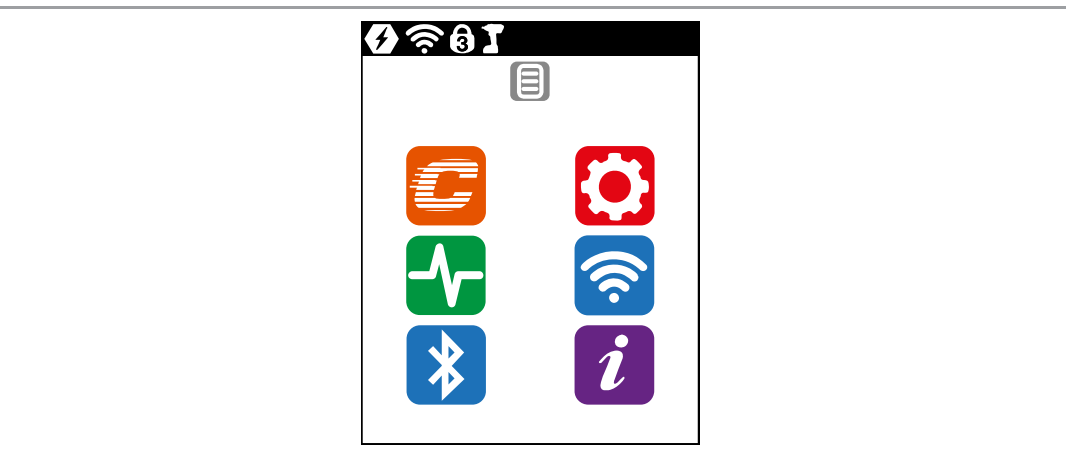

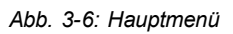

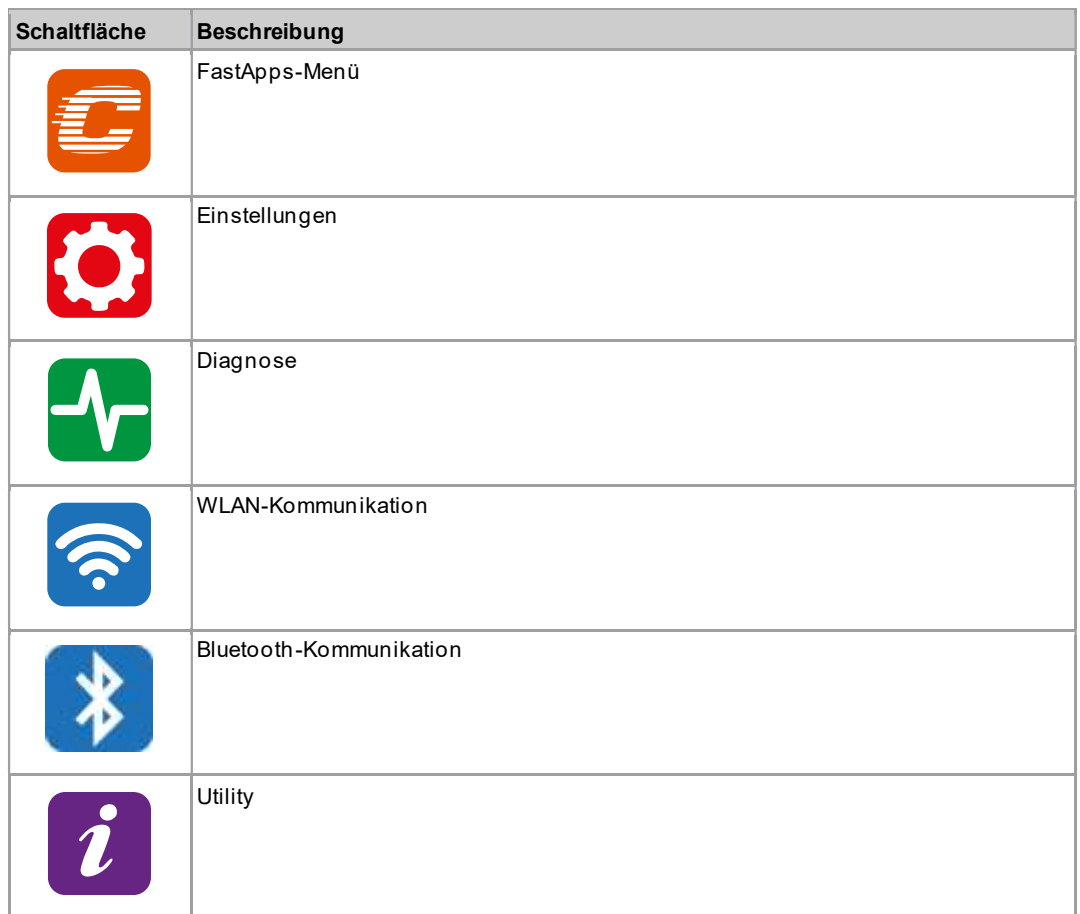

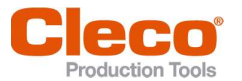

# DE 3.6 FastApps-Menü

Das FastApps-Menü dient dazu, FastApps zu parametrieren. Im mPro -Modus hat das FastApps-Menü keine Funktion.

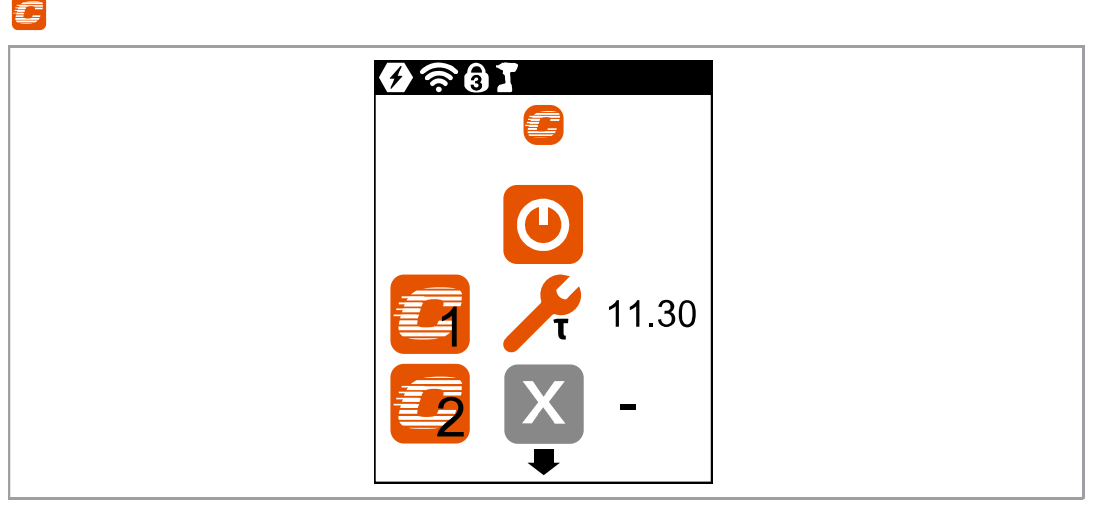

Abb. 3-7: Menü - FastApps-Menü

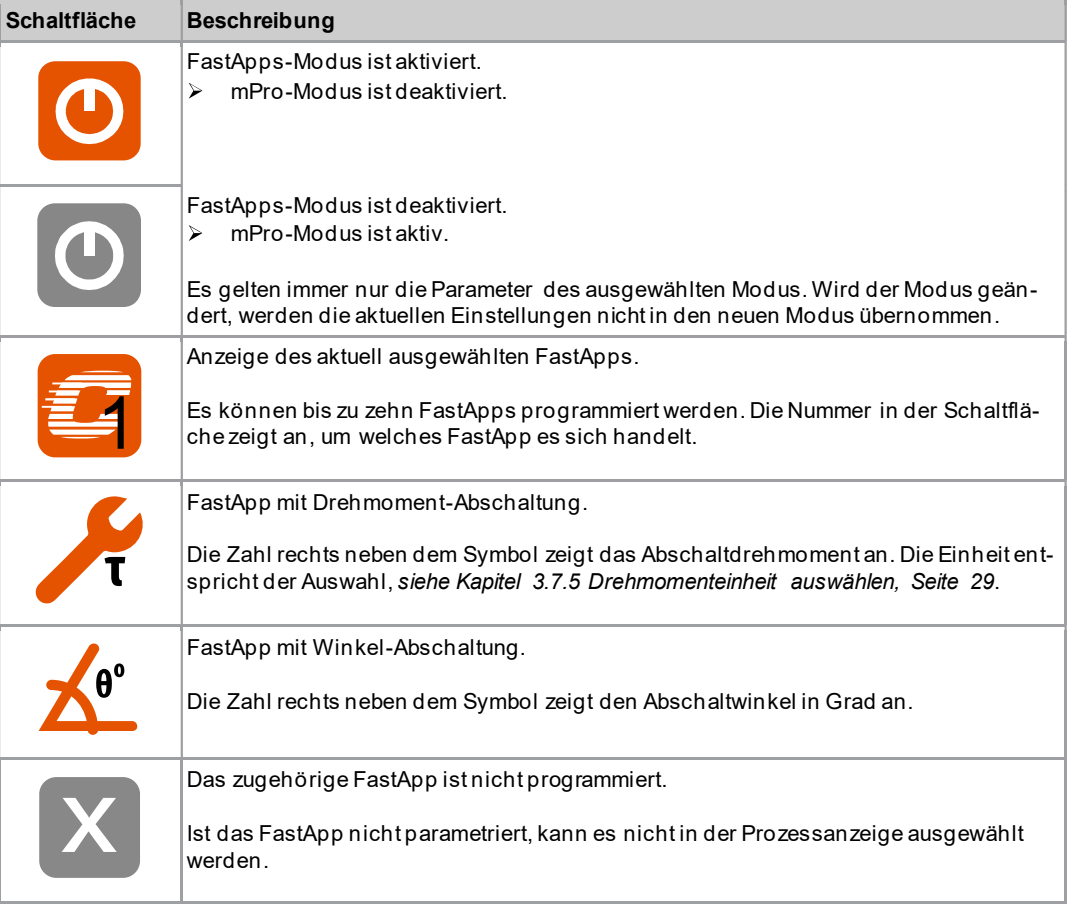

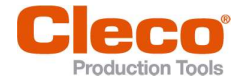

# DE 3.6.1 FastApps parametrieren

Es können bis zu zehn FastApps programmiert werden. Die maximale Schraubzeit beträgt zehn Sekunden.

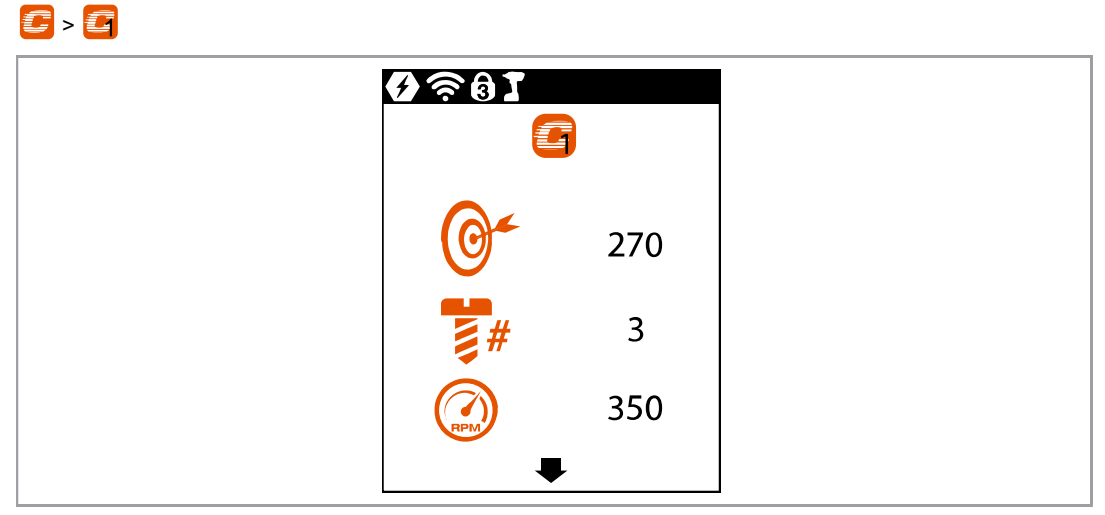

Abb. 3-8: Untermenü - FastApps konfigurieren

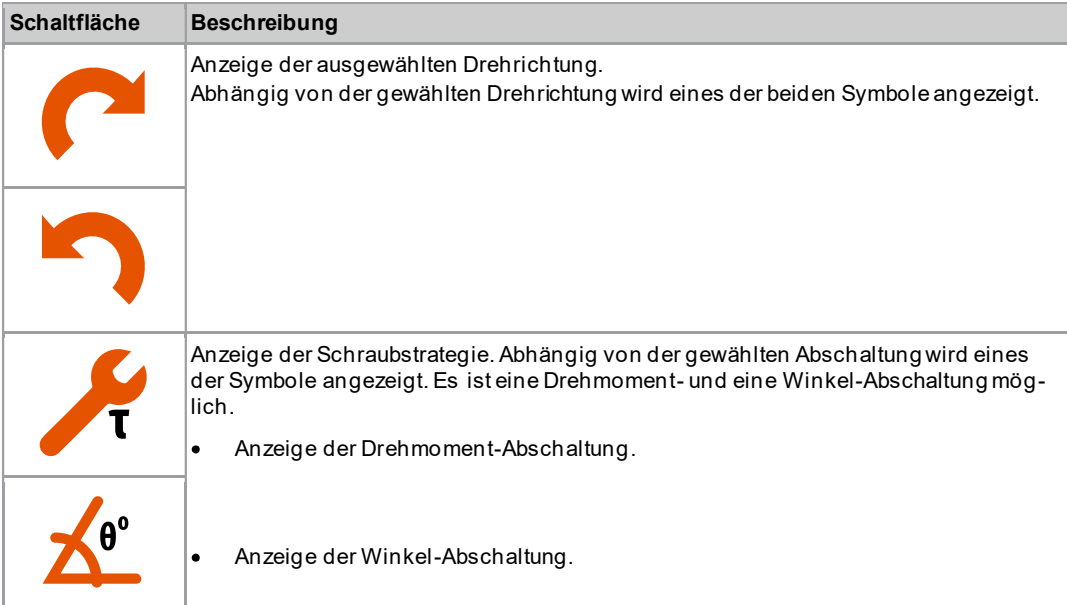

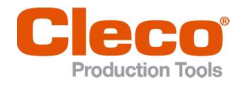

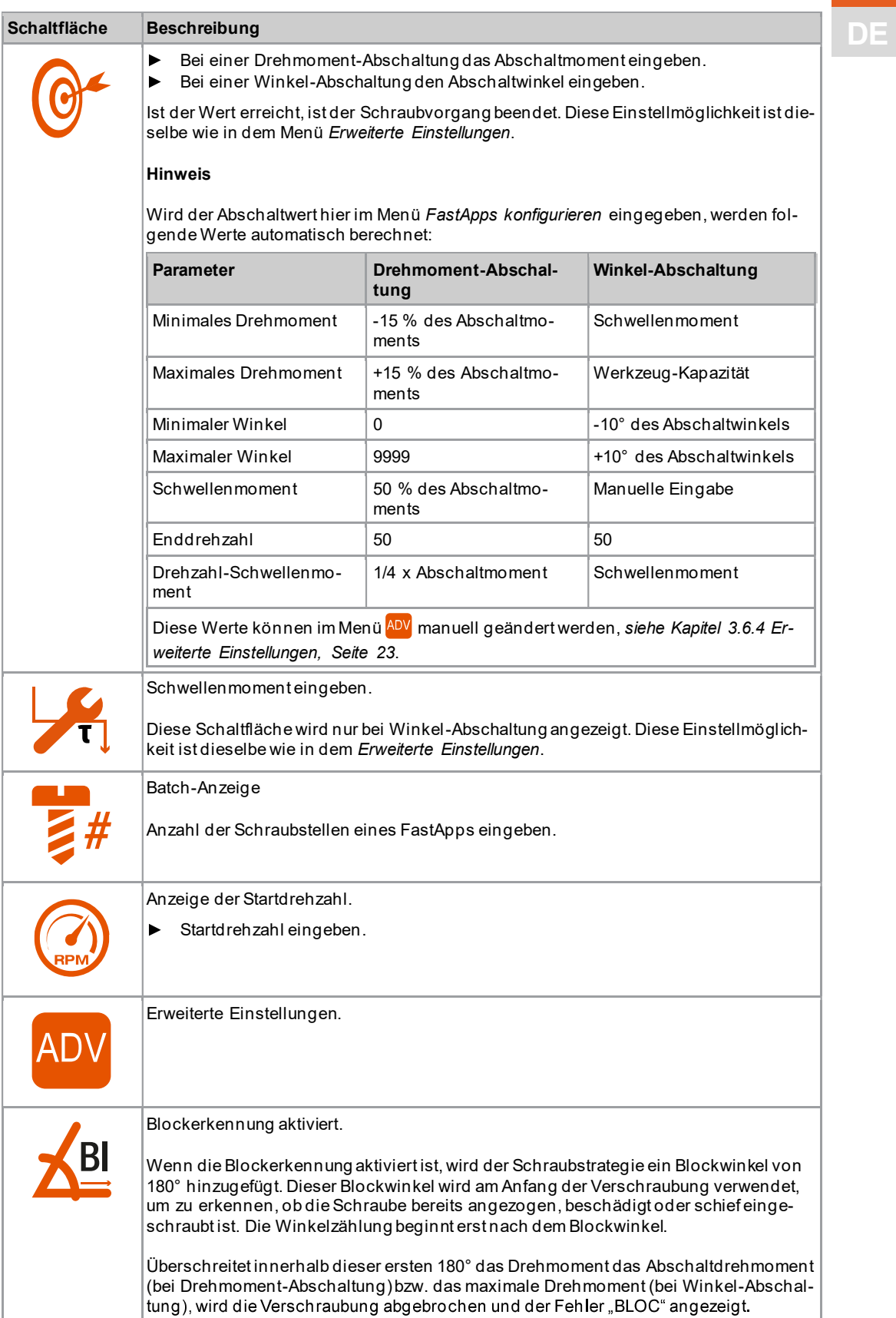

3<br>DE

![](_page_21_Picture_1.jpeg)

![](_page_21_Picture_2.jpeg)

![](_page_21_Picture_68.jpeg)

# 3.6.2 Drehrichtung auswählen

![](_page_21_Picture_69.jpeg)

Abb. 3-9: Untermenü - Drehrichtung auswählen

| Schaltfläche | <b>Beschreibung</b>         |
|--------------|-----------------------------|
|              | Drehrichtung Rechtsgewinde. |
|              | Drehrichtung Linksgewinde.  |

# DE 3.6.3 Schraubstrategie auswählen

Tools

 $\mathbf{C}$  >  $\mathbf{C}$  >  $\mathbf{A}$  $9 = 01$  $\theta$ <sup>o</sup>

Abb. 3-10: Untermenü - Schraubstrategie auswählen

| <b>Schaltfläche</b>          | <b>Beschreibung</b>                                                                                                    |
|------------------------------|----------------------------------------------------------------------------------------------------|
| $\blacktriangledown$         | Drehmoment-Abschaltung<br>Diagramm 31: Abschaltmomentgesteuertes Schraubverfahren mit Drehmoment- und<br>Drehwinkelkontrolle, siehe Kapitel 4 Schraubverfahren, Seite 59. |
| $\bigwedge^{\theta^{\circ}}$ | Winkel-Abschaltung<br>Diagramm 51: Abschaltwinkelgesteuertes Schraubverfahren mit Drehwinkel- und Dreh-<br>momentkontrolle, siehe Kapitel 4 Schraubverfahren, Seite 59.   |

# 3.6.4 Erweiterte Einstellungen

| $\mathbf{C}$ > $\mathbf{C}$ > $^{\text{ADV}}$ |                                                |           |  |
|-----------------------------------------------|------------------------------------------------|-----------|--|
|                                               | $\widehat{\mathcal{P}}$ $\widehat{\mathbf{e}}$ |           |  |
|                                               |                                                | <b>AD</b> |  |
|                                               |                                                | 11.30     |  |
|                                               | Ŧ                                              | 12.99     |  |
|                                               |                                                | 9.61      |  |
|                                               |                                                |           |  |

Abb. 3-11: Untermenü - Erweiterte Einstellungen

![](_page_22_Picture_10.jpeg)

3

![](_page_23_Picture_1.jpeg)

![](_page_23_Picture_104.jpeg)

![](_page_23_Picture_105.jpeg)

# 3.6.5 FastApps zurücksetzen

# $\mathbf{G}$  >  $\mathbf{G}$  >  $\mathbf{S}$

![](_page_23_Picture_6.jpeg)

![](_page_24_Picture_0.jpeg)

Abb. 3-12: Untermenü – FastApp zurücksetzen alternativ als alternativ alternativ als alternativ alternativ alt

![](_page_24_Picture_97.jpeg)

# 3.7 Einstellungen

![](_page_24_Figure_6.jpeg)

![](_page_24_Figure_7.jpeg)

Abb. 3-13: Menü - Einstellungen

![](_page_24_Picture_98.jpeg)

![](_page_25_Picture_1.jpeg)

![](_page_25_Picture_2.jpeg)

![](_page_25_Picture_80.jpeg)

# 3.7.1 Uhrzeit und Datum einstellen

| $\mathbf{O}$ - $\mathbf{E}$ |                                      |  |
|-----------------------------|--------------------------------------|--|
|                             | 10<br>ବି<br>國<br>12:36<br>15.10.2018 |  |

Abb. 3-14: Untermenü - Datum und Uhrzeit einstellen

![](_page_25_Picture_81.jpeg)

![](_page_26_Picture_2.jpeg)

# DE Schaltfläche Beschreibung

Uhrzeit und Datum speichern.

### Datum oder Uhrzeit ändern

- 1. Datum oder Uhrzeit auswählen und die **1.** Taste drücken.
- 2. Stunde und Minuten beziehungsweise Tag, Monat und Jahr getrennt eingeben.
	- $-$  Mit den Tasten  $\Box$  und den Wert erhöhen oder verringern.
	- Mit den Tasten und D zwischen den Eingabefeldern wechseln.
- 3. Mit der  $\blacklozenge$ -Taste bestätigen.
	- $\blacktriangleright$ Nachdem Änderungen vorgenommen wurden, wird die Eingabe geprüft. Ist die Eingabe zulässig, wird das Eingabefeld grün hinterlegt und der Haken färbt sich schwarz. Ist die Eingabe nicht zulässig, wird das Eingabefeld rot hinterlegt und muss geändert werden.
- 4. Um die Änderung zu speichern, die Taste volrücken.
	- Nach dem Speichern wird das Menü verlassen.  $\blacktriangleright$
	- Um das Menü zu verlassen, ohne die Änderung zu speichern, die Taste $\Box$  gedrückt halten.  $\blacktriangleright$

# 3.7.2 Bildschirmhelligkeit einstellen

# $\mathbf{O}$  >  $\mathbf{O}$

![](_page_26_Picture_18.jpeg)

Abb. 3-15: Untermenü - Bildschirmhelligkeit einstellen

![](_page_26_Picture_138.jpeg)

![](_page_27_Picture_1.jpeg)

# **DE 3.7.3** Werkzeuglicht einstellen

Dieses Menü ist nur im FastApps-Modus verfügbar. Das Werkzeuglicht beleuchtet die Schraubstelle.

 $\bullet$   $\bullet$ 

![](_page_27_Picture_5.jpeg)

Abb. 3-16: Untermenü - Werkzeuglicht einstellen

![](_page_27_Picture_90.jpeg)

# 3.7.4 Ausschaltverhalten einstellen

Dieses Menü ist nur im FastApps-Modus verfügbar. Im mPro-Modus können die Werte nur über die Steuerung geändert werden.

![](_page_27_Picture_10.jpeg)

![](_page_28_Picture_1.jpeg)

**DE** 

3

![](_page_28_Picture_3.jpeg)

Abb. 3-17: Untermenü - Ausschaltverhalten einstellen

![](_page_28_Picture_93.jpeg)

# 3.7.5 Drehmomenteinheit auswählen

Die Drehmomentwerte in der Prozessanzeige werden in der gewählten Einheit angezeigt. Die Auswahl wird auch für den Datenexport verwendet.

# $\mathbf{O}$  >  $\mathbf{H}$

![](_page_28_Figure_9.jpeg)

Abb. 3-18: Untermenü - Drehmomenteinheit auswählen

![](_page_28_Picture_94.jpeg)

![](_page_29_Picture_1.jpeg)

![](_page_29_Picture_108.jpeg)

# 3.7.6 Pin einstellen

Es können bis zu drei Pins für drei Berechtigungsebenen definiert werden. Mit den Berechtigungsebenen können verschiedene Menüs bearbeitet werden. Ist ein Pin definiert, lassen sich die Menüs weiterhin öffnen. Jedoch können Änderungen nur nach der Eingabe des benötigten Pins durchgeführt werden.

![](_page_29_Figure_5.jpeg)

![](_page_29_Picture_109.jpeg)

Abb. 3-19: Untermenü - Pin einstellen

![](_page_29_Picture_110.jpeg)

Ist nur ein einziger Pin definiert, gilt dieser für alle Berechtigungsebenen. Pins der höheren Berechtigungsebenen gelten auch für niedrigere Berechtigungsebenen.

![](_page_29_Picture_111.jpeg)

![](_page_30_Picture_0.jpeg)

de Beispiel:<br>Beispiel: Folgende Pins sind definiert: Pin 1: 1111 Pin 2: 2222 Pin 3: 3333

Wird nach Pin 2 gefragt, kann sowohl Pin 2 (2222) als auch Pin 3 (3333) eingegeben werden, um ein Menü zu bearbeiten. Pin 1 (1111) ist jedoch ungültig.

#### Pin eingeben

![](_page_30_Picture_115.jpeg)

Abb. 3-20: Untermenü - Pin eingeben

Ist ein Pin aktiviert, erscheint in der Kopfzeile und an dem jeweiligen Menü ein Schloss-Symbol. Die Nummer in dem Schloss-Symbol in der Kopfzeile 1 gibt die aktuelle Berechtigungsebene an. Wird zum Öffnen eines Menüs ein Pin einer höheren Berechtigungsebene benötigt, wird an dem jeweiligen Menü ebenfalls ein Schloss-Symbol angezeigt. Um diese Menüs zu öffnen, muss ein Pin eingegeben werden.

#### Pin eingeben (ein Pin besteht aus vier Zahlen)

- 1. Vier Zahlen eingeben. Die Zahl auf dem Schloss signalisiert, welcher Pin eingegeben werden muss.
	- Mit den Tasten  $\Box$  und  $\Box$  die Zahlen zwischen 0 und 9 erhöhen/verringern.
	- Mit den Tasten  $\Box$  und  $\Box$  zwischen den vier Eingabefeldern wechseln.
- 2. Pin mit der  $\blacklozenge$ -Taste bestätigen.
	- $\blacktriangleright$ Pin ist grün hinterlegt: Pin ist richtig
	- $\blacktriangleright$ Pin ist rot hinterlegt: Pin ist falsch

Nach dem Entsperren sperrt sich das Werkzeug erneut, wenn zwei Minuten keine Aktion durchgeführt oder in die Prozessanzeige gewechselt wird.

![](_page_31_Picture_1.jpeg)

DE Pin ändern  $\bullet$   $\bullet$   $\bullet$ 

![](_page_31_Picture_129.jpeg)

Abb. 3-21: Untermenü - Pin ändern

![](_page_31_Picture_130.jpeg)

- 1. Zu Pin ändern navigieren  $\bigcirc$  >  $\bigcirc$  und eine der drei Berechtigungsebenen  $\bigcirc$   $\bigcirc$  3 auswählen.
- 2.  $\bullet$ -Taste drücken, um das Eingabefeld zu aktivieren. Die Zahlen werden einzeln eingeben.
- 3. Bei den alten Pin eingeben. Wurde zuvor noch kein Pin definiert, 0000 eingeben.
- 4. Bei **der den neuen Pin eingeben. Der Pin darf nicht 0000 sein.**
- 5. Um den Pin zu speichern auf ↓ drücken.
	- Der neue Pin wird aktiviert und das Menü wird verlassen.

#### Pin deaktivieren

Bei 0000 eingeben, um einen Pin zu deaktivierten. $\blacktriangleright$ 

![](_page_32_Picture_0.jpeg)

![](_page_32_Figure_4.jpeg)

Abb. 3-22: Untermenü - Menü sperren

![](_page_32_Picture_76.jpeg)

# 3.7.8 Ablaufprogramm/FastApps-Auswahl zulassen

# $\mathbf{O}$  >  $\mathbf{G}$

![](_page_32_Picture_77.jpeg)

Abb. 3-23: Untermenü Ablaufprogramm/FastApps-Auswahl zulassen

![](_page_33_Picture_1.jpeg)

![](_page_33_Picture_2.jpeg)

![](_page_33_Picture_106.jpeg)

# 3.8 Diagnose

![](_page_33_Picture_5.jpeg)

![](_page_33_Picture_107.jpeg)

# $\bullet$

![](_page_33_Picture_8.jpeg)

Abb. 3-24: Menü - Diagnose

![](_page_33_Picture_108.jpeg)

![](_page_34_Picture_101.jpeg)

# 3.8.1 Drehzahltest

Diese Testfunktion ermöglicht eine Bewertung der Drehzahl.

Die Drehzahlmessung wird aus den Winkelinformationen des Motors berechnet. Wird der Startschalter gedrückt, dreht sich das Werkzeug mit Maximaldrehzahl. Das Werkzeug stoppt, sobald der Startschalter losgelassen wird. Als Sicherheitsfunktion wird das Drehmoment vom Werkzeugaufnehmer überwacht. Überschreitet es 15 % seines Kalibrierwertes, wird die Drehzahlmessung abgebrochen.

![](_page_34_Figure_7.jpeg)

![](_page_34_Picture_102.jpeg)

Abb. 3-25: Untermenü - Kalibrierwert

![](_page_34_Picture_103.jpeg)

# 3.8.2 Winkeltest

Diese Testfunktion ermöglicht eine Bewertung der Winkelmessung.

Mit der Start-Taste startet das Werkzeug mit 25 % der Maximaldrehzahl. Die Drehzahl ist auf maximal 60 1/min begrenzt. Nach einer Umdrehung am Abtrieb (Sollwinkel 360°), wird das Werkzeug gestoppt. Während einer fest eingestellten Nachlaufzeit von 200 ms werden weiterhin eventuelle Winkelimpulse erfasst. Das Gesamtergebnis wird als Istwinkel angezeigt.

![](_page_35_Picture_0.jpeg)

#### Menüs und Funktionen

![](_page_35_Picture_2.jpeg)

DE Wenn der Testlauf nicht durch ein Überwachungskriterium abgebrochen wird und das Gesamtergebn is größer oder gleich 360° ist, wird es als in Ordnung (IO) bewertet und angezeigt. Als Überwachungskriterien dienen das Drehmoment und eine Überwachungszeit.

> Überschreitet das Drehmoment 15 % des Kalibrierwertes (auch während der Nachlaufzeit), oder läuft die Überwachungszeit von vier Sekunden ab, so wird der Testlauf mit einer MD> bzw. TMAX-Bewertung abgebrochen.

Sicherstellen, dass sich die Abtriebswelle tatsächlich um die angezeigte Anzahl an Umdrehungen gedreht hat (z. B. durch Markieren ihrer Position). Wenn die von der Abtriebswelle vollzogene Drehung nicht mit dem angezeigten Wert übereinstimmt, wurde entweder ein falscher Winkelfaktor festgelegt, oder der Winkelgeber ist defekt.

![](_page_35_Figure_7.jpeg)

![](_page_35_Figure_8.jpeg)

![](_page_35_Figure_9.jpeg)

#### Um die Tests zu starten, den Startschalter gedrückt halten.

![](_page_35_Picture_101.jpeg)

# 3.8.3 Drehmomenttest

Mit dem Drehmomenttest kann die Funktionsfähigkeit des Messwertaufnehmers geprüft und die Drehmomentmessung bewertet werden.

Zu Beginn des Tests liegt das Drehmoment bei 0 Nm. Während des gesamten Tests wird das Drehmoment gemessen und angezeigt.

![](_page_35_Picture_15.jpeg)

 $\overline{2}$ 

![](_page_36_Picture_1.jpeg)

![](_page_36_Picture_84.jpeg)

![](_page_36_Picture_3.jpeg)

Abb. 3-27: Untermenü - Drehmomenttest

Um die Tests zu starten, den Startschalter gedrückt halten.

![](_page_36_Picture_85.jpeg)

# 3.8.4 Kalibrierwert

Diese Testfunktion ermöglicht eine Bewertung der Kalibrier-Spannung.

![](_page_36_Picture_9.jpeg)

Abb. 3-28: Untermenü - Kalibrierwert

![](_page_36_Picture_86.jpeg)

![](_page_37_Figure_1.jpeg)

DE 3.8.5 Spannung

![](_page_37_Picture_3.jpeg)

![](_page_37_Picture_4.jpeg)

![](_page_37_Figure_5.jpeg)

Abb. 3-29: Untermenü - Spannung

![](_page_37_Picture_97.jpeg)

3.8.6 Verschraubungszähler

![](_page_37_Figure_9.jpeg)

Abb. 3-30: Untermenü - Anzahl der Verschraubungen

![](_page_38_Picture_1.jpeg)

![](_page_38_Picture_132.jpeg)

# 3.8.7 Drehmoment-Kalibrierwert

In MD-Kalibrierwert kann der Drehmoment-Kalibrierwert des Werkzeugs angepasst werden. Dies kann nötig werden, wenn sich das Drehmoment des Werkzeugs durch Abnutzung ändert.

Dieses Menü ist nur im FastApps-Modus verfügbar. Im mPro-Modus ist das Menü ausgeblendet.

![](_page_38_Picture_6.jpeg)

![](_page_38_Figure_7.jpeg)

Abb. 3-31: Untermenü - Drehmoment-Kalibrierwert

![](_page_38_Picture_133.jpeg)

#### Drehmoment-Kalibrierwert ändern

- 1. Um das Eingabefeld zu aktivieren, wählen.
- 2. Den Drehmoment-Kalibrierwert mit den Tasten **D**und **O** oder und P erhöhen/verringern.
- 3. Um die Änderung zu bestätigen, auf  $\bigvee$  drücken.
	- Der Haken wird grün hinterlegt.  $\blacktriangleright$
	- Die Werkzeugkonstante wird gespeichert.  $\blacktriangleright$
	- Das Menü Drehmoment-Kalibrierwert wird verlassen.  $\blacktriangleright$

Um eine Änderung des Drehmoment-Kalibrierwerts nicht zu speichern, das Menümit der Taste Sverlassen.

![](_page_39_Picture_1.jpeg)

# $D =$  3.9 WLAN-Kommunikation

In diesem Menü sind Informationen zur WLAN-Verbindung zu finden. Um WLAN-Einstellungen zu konfigurieren, die Software Cordless RF Configurationverwenden. Siehe Dokument P2372JH.

Ist das Werkzeug so programmiert, dass die WLAN-Einstellungen über DHCP zugewiesen werden, er scheint rechts neben dem Symbol "-", solange noch keine Verbindung hergestellt werden konnte.

![](_page_39_Figure_5.jpeg)

Abb. 3-32: Menü - WLAN-Kommunikation

![](_page_39_Picture_92.jpeg)

![](_page_40_Picture_1.jpeg)

![](_page_40_Picture_100.jpeg)

# 3.9.1 WLAN-Verbindung aktivieren/deaktivieren

Dieses Menü erscheint, wenn die WLAN-Verbindung aktiviert oder deaktiviert werden soll.

![](_page_40_Figure_6.jpeg)

Abb. 3-33: Untermenü - WLAN-Verbindung aktivieren/deaktivieren

![](_page_40_Picture_101.jpeg)

![](_page_41_Picture_1.jpeg)

# DE 3.9.2 EAP-TLS-Zertifikat installieren

Das EAP-TLS-Zertifikat wird zur WLAN-Verschlüsselung verwendet.

# $\boxed{\widehat{\mathbb{P}}}$  >  $\boxed{\mathbb{R}}$

### EAP-TLS-Zertifikat am Werkzeug einrichten

- 1. EAP-TLS-Zertifikat auf dem Werkzeug installieren. Dazu gibt es zwei Möglichkeiten:
	- Installation über Software-Update am Werkzeug: Mithilfe der Software LiveWire Cert aus dem EAP-TLS-Zertifikat eine \*.tma-Datei erstellen und ein Software-Update durchführen, siehe Kapitel 3.11.7 Software-Update durchführen, Seite 56.
	- Installation über externe Software: Das EAP-TLS-Zertifikat über eine \*. tma-Datei auf das Werkzeug installieren. Dazu die Software LiveWire Cert verwenden, siehe Dokument P2521JH.
- 2. EAP-TLS-Verschlüsselung am Werkzeug parametrieren. Dazu die Software Cordless RF Confi $quation$  verwenden, siehe  $P2372JH$ . Folgende WLAN-Einstellungen vornehmen und mit <Apply> auf das Werkzeug übertragen:

![](_page_41_Picture_222.jpeg)

Sobald die EAP-TLS-Verschlüsselung parametriert ist, wird das Symbol  $\mathbb{E}$ eingeblendet. Neben dem Symbol wird das Datum angezeigt, bis wann die EAP-TLS-Zertifikatsdatei gültig ist. Die Hintergrundfarbe des Datums zeigt dessen Status an:

![](_page_41_Picture_223.jpeg)

Eine EAP-TLS-Zertifikatsdatei kann nicht deinstalliert oder auf ein anderes Werkzeug übertragen werden. Die EAP-TLS-Zertifikatsdatei kann nur gelöscht werden, wenn das Werkzeug auf die Werkseinstellungen zurückgesetzt wird.

Um eine neuere Zertifikatsdatei zu verwenden, diese auf dem Werkzeug installieren. Das Werkzeug verwendet immer die Zertifikatsdatei mit dem aktuellsten Datum.

Abb. 3-34: Menü - Bluetooth-Kommunikation

Schaltfläche Beschreibung

![](_page_42_Picture_110.jpeg)

![](_page_42_Picture_6.jpeg)

![](_page_43_Picture_1.jpeg)

# $\mathsf{DE}\parallel 3.10.1$  Bluetooth aktivieren/deaktivieren

Dieses Menü erscheint, wenn Bluetooth aktiviert oder deaktiviert werden soll.

 $*$  -  $\circ$ 

![](_page_43_Picture_5.jpeg)

Abb. 3-35: Untermenü - Bluetooth aktivieren/deaktivieren

![](_page_43_Picture_98.jpeg)

# 3.10.2 Bluetooth-Geräte scannen

Der Scanvorgang läuft, solange das Menü geöffnet ist.

![](_page_43_Picture_99.jpeg)

Abb. 3-36: Untermenü - Bluetooth-Geräte scannen

![](_page_44_Picture_1.jpeg)

![](_page_44_Picture_113.jpeg)

# 3.10.3 Bluetooth-Verbindung trennen

![](_page_44_Figure_4.jpeg)

![](_page_44_Figure_5.jpeg)

Abb. 3-37: Untermenü - Bluetooth-Verbindung trennen

![](_page_44_Picture_114.jpeg)

![](_page_45_Figure_1.jpeg)

![](_page_45_Picture_2.jpeg)

![](_page_45_Picture_3.jpeg)

![](_page_45_Picture_4.jpeg)

![](_page_45_Figure_5.jpeg)

![](_page_45_Picture_71.jpeg)

![](_page_46_Picture_1.jpeg)

![](_page_46_Picture_2.jpeg)

# 3.11.1 Software-Versionen anzeigen

# $\left[\mathbf{i}\right]$  >  $\left[\mathbf{i}\right]$  $9761$  $\left\lceil \boldsymbol{i}\right\rceil$ S16962-<br>100-M7-<br>5a2139 S169258-100-R296-337c868 3.5.2.84 Abb. 3-39: Untermenü - Software-Version anzeigen

![](_page_46_Picture_75.jpeg)

![](_page_47_Picture_1.jpeg)

# $\blacksquare$  3.11.2 LiveWire API-Lizenz

Mit der LiveWire API-Lizenz kann das Werkzeug über die Software S168684 (optional erwerbbar) programmiert und bedient werden. Eine Steuerung wird dafür nicht benötigt.

![](_page_47_Picture_136.jpeg)

Abb. 3-40: Untermenü - LiveWire API-Lizenz anzeigen

![](_page_47_Picture_137.jpeg)

### LiveWire API-Lizenz installieren

Die LiveWire API-Lizenz ist eine \*. xml-Datei, die wie ein Software-Update auf dem Werkzeug installiert wird.

- 1. Die LiveWire API-Lizenz auf einen USB-Stick speichern und ein Software-Update durchführen, siehe Kapitel 3.11.7 Software-Update durchführen, Seite 56.
- 2. Nach der Installation über das Software-Update das Werkzeug neu starten.

### LiveWire API-Lizenz deinstallieren

Eine LiveWire API-Lizenz kann nicht deinstalliert oder auf ein anderes Werkzeug übertragen werden. Die LiveWire API-Lizenz kann nur gelöscht werden, wenn das Werkzeug auf die Werkseinstellungen zurückgesetzt wird.

Um eine neuere Lizenz zu verwenden, diese auf dem Werkzeug installieren. Das Werkzeug verwendet immer die Lizenz mit dem aktuellsten Datum.

![](_page_48_Picture_0.jpeg)

# DE 3.11.3 Archiv speichern

Dieses Menü ist nur im FastApps-Modus verfügbar. Im mPro-Modus werden auf dem Werkzeug keine Archivdaten aufgezeichnet.

 $|\boldsymbol{i}|$  >  $|\mathcal{C}_\boxplus|$ 

![](_page_48_Figure_5.jpeg)

Abb. 3-41: Untermenü - Archiv speichern

![](_page_48_Picture_137.jpeg)

#### Archiv speichern

- 1. Den USB-Stick über das Micro-B USB-Kabel mit dem Werkzeug verbinden.
- 2.  $\left| i \right|$  >  $\left| \frac{d}{dx} \right|$  wählen.
- 3. **O** drücken, um das den Speichervorgang zu beginnen.
	- $\blacktriangleright$ Der Fortschrittsbalken und die Statusleiste zeigen an, wann das Archiv gespeichert ist.
	- Es wird eine \*.csv-Datei generiert.  $\blacktriangleright$

Die \*.csv-Datei enthält eine Tabelle mit folgenden Spalten:

![](_page_48_Picture_138.jpeg)

![](_page_49_Picture_1.jpeg)

![](_page_49_Picture_101.jpeg)

# Trennzeichen auswählen

![](_page_49_Figure_4.jpeg)

![](_page_49_Picture_5.jpeg)

Abb. 3-42: Untermenü - Trennzeichen auswählen

![](_page_49_Picture_102.jpeg)

![](_page_50_Picture_0.jpeg)

# 3.11.4 Schraubkurve speichern **Exercía and Schraubkurve speichern**

3

Dieses Menü ist nur im FastApps-Modus verfügbar. Im mPro-Modus werden auf dem Werkzeug keine Schraubkurve aufgezeichnet.

Die Schraubkurve visualisiert, wie das Drehmoment über den Verlauf einer Verschraubung ansteigt.

![](_page_50_Figure_6.jpeg)

Abb. 3-43: Untermenü - Schraubkurve speichern

![](_page_50_Picture_139.jpeg)

#### Schraubkurve speichern

- 1. Den USB-Stick über das Micro-B USB-Kabel mit dem Werkzeug verbinden.
- 2.  $\boxed{\mathbf{i}}$  >  $\boxed{\mathbf{z}}$  wählen.
- 3. **O** drücken, um das den Speichervorgang zu beginnen.
	- $\prec$ Der Fortschrittsbalken und die Statusleiste zeigen an, wann das Archiv gespeichert ist.
	- $\blacktriangleright$ Es wird ein Ordner erstellt, der eine \*. csv- und eine \*. svg-Dateien enthält. Die Bezeichnung des Ordners enthält das Datum und die Uhrzeit, wann der Export durchgeführt wurde: graphic Jahr Monat Tag Stunde Minute Sekunde

![](_page_51_Picture_1.jpeg)

#### csv-Datei

In der  $*$ .  $csv$ -Datei werden für jeden Datenpunkt Winkel, Zeit, Drehmoment und Drehzahl eingetragen. Die Bezeichnung der  $*$ .  $csv$ -Datei enthält das Datum und die Uhrzeit, wann das Ergebnis aufgenommen wurde. Die ID in der Dateibezeichnung entspricht der Spalte GraphicID aus der Tabelle des Archivs, siehe Kapitel 3.11.3 Archiv speichern, Seite 49. Auf diese Weise kann jede Grafik einem Messergebnis aus dem Archiv zugeordnet werden:

graphic ID Jahr Monat Tag Stunde Minute Sekunde.csv

Die \*. csv-Datei enthält eine Tabelle mit folgenden Spalten:

![](_page_51_Picture_195.jpeg)

#### svg-Datei

In der \*. svg-Datei werden die Datenpunkt der \*. csv-Datei grafisch dargestellt. Die Bezeichnung der \*.svg-Datei enthält das Datum und die Uhrzeit, wann das Ergebnis aufgenommen wurde. Die ID in der Dateibezeichnung entspricht der Spalte GraphicID aus der Tabelle des Archivs, siehe Kapitel 3.11.3 Archiv speichern, Seite 49. Auf diese Weise kann jede Grafik einem Messergebnis aus dem Archiv zugeordnet werden:

graphic\_ID\_Jahr\_Monat\_Tag\_Stunde\_Minute\_Sekunde.svg

Die Skalierung der Achsen ist abhängig von den Messwerten. Die Aufzeichnung der Grafik endet, wenn die Abschaltwerte erreicht sind.

![](_page_52_Picture_1.jpeg)

![](_page_52_Figure_2.jpeg)

![](_page_52_Figure_3.jpeg)

Die \*. svg-Datei enthält folgende Werte:

![](_page_52_Picture_100.jpeg)

3 DE

![](_page_53_Picture_1.jpeg)

DE Trennzeichen auswählen  $(i)$  >  $\boxed{i}$  >  $\boxed{j}$ 

![](_page_53_Figure_3.jpeg)

Abb. 3-45: Untermenü - Trennzeichen auswählen

![](_page_53_Picture_80.jpeg)

# 3.11.5 Parameter laden

Es werden alle Daten außer den Archivdaten auf das Werkzeug geladen.  $(i)$ 

![](_page_53_Picture_81.jpeg)

Abb. 3-46: Untermenü - Parameter laden

![](_page_53_Picture_82.jpeg)

![](_page_54_Picture_1.jpeg)

![](_page_54_Picture_117.jpeg)

![](_page_54_Picture_118.jpeg)

#### Parameter laden

- 1. Eine parameters\_(DatumUhrzeit).zip-Datei auf einen USB-Stick speichern. Auf dem USB-Stick darf sich nur eine Datei mit der Endung \*. zip-Datei befinden.
- 2. Den USB-Stick über das Micro-B USB-Kabel mit dem Werkzeug verbinden.
- 3.  $\left| i \right|$  >  $\left| \frac{d}{dx} \right|$  wählen.
- 4.  $\Theta$  drücken, um das den Ladevorgang zu beginnen.
	- Der Fortschrittsbalken und die Statusleiste zeigen an, wann die Daten geladen sind.  $\blacktriangleright$

# 3.11.6 Parameter speichern

Es werden Daten zu Parametern, Meldungen, Informationen und Einstellungen gespeichert. Archivdaten werden nicht gespeichert.

![](_page_54_Figure_13.jpeg)

Abb. 3-47: Untermenü - Parameter speichern

![](_page_55_Picture_1.jpeg)

![](_page_55_Figure_2.jpeg)

![](_page_55_Picture_121.jpeg)

# Parameter speichern

1. Den USB-Stick über das Micro-B USB-Kabel mit dem Werkzeug verbinden.

- 2.  $\left\{i\right\}$  >  $\left\lfloor\frac{a}{b}\right\rfloor$  wählen.
- 3.  $\Theta$  drücken, um das den Speichervorgang zu beginnen.
	- Der Fortschrittsbalken und die Statusleiste zeigen an, wann die Daten gespeichert sind.
	- Es wird eine passwortgeschützte Datei erstellt: parameters\_(DatumUhrzeit).zip

# 3.11.7 Software-Update durchführen

# $(i)$

![](_page_55_Figure_12.jpeg)

Abb. 3-48: Untermenü - Software-Update

![](_page_55_Picture_122.jpeg)

![](_page_56_Picture_1.jpeg)

![](_page_56_Picture_171.jpeg)

![](_page_56_Picture_172.jpeg)

Es gibt zwei Möglichkeiten ein Software-Update durchzuführen.

#### Möglichkeit 1:

- 1. Das Software-Update von der Internetseite http://software.apextoolgroup.com/ herunterladen.
- 2. Die \*. tma-Datei auf einen USB-Stick speichern. Auf dem USB-Stick darf sich nur eine Datei mit der Endung  $*$ .  $t$ ma befinden.
- 3. Den USB-Stick über das Micro-B USB-Kabel mit dem Werkzeug verbinden.
- 4.  $\left| i \right|$  >  $\left| \frac{1}{k} \right|$  wählen.
- 5. **O** drücken, um das Software-Update zu beginnen.
	- Der Fortschrittsbalken und die Statusleiste zeigen an, wann das Software-Update beendet ist.  $\blacktriangleright$
	- Nachdem das Software-Update beendet ist, startet das Werkzeug neu.  $\blacktriangleright$

#### Möglichkeit 2:

Das Software-Update mit der Software Cordless RF Configuration durchführen. Siehe Dokument P2372JH.

# 3.11.8 Archiv löschen

Dieses Menü ist nur im FastApps-Modus verfügbar. Im mPro-Modus werden auf dem Werkzeug keine Archivdaten aufgezeichnet.

![](_page_56_Figure_17.jpeg)

![](_page_56_Picture_18.jpeg)

Abb. 3-49: Untermenü - Archiv speichern

![](_page_56_Picture_173.jpeg)

![](_page_57_Picture_1.jpeg)

# DE 3.11.9 Auf Werkseinstellungen zurücksetzen

![](_page_57_Picture_3.jpeg)

Abb. 3-50: Untermenü - Auf Werkseinstellungen zurücksetzen

![](_page_57_Picture_66.jpeg)

![](_page_58_Picture_1.jpeg)

# 4 Schraubverfahren

Im FastApps-Modus kann zwischen zwei Schraubverfahren gewählt werden:

#### Drehmoment-Abschaltung: Diagramm 31 drehmomentgesteuert, erweiterte Überwachung  $\bullet$ Abschaltmomentgesteuertes Schraubverfahren mit Drehmoment- und Drehwinkelkontrolle.

![](_page_58_Figure_6.jpeg)

Abb. 4-1: Darstellung Drehmoment-Abschaltung

#### Winkel-Abschaltung: Diagramm 51 winkelgesteuert, erweiterte Überwachung  $\bullet$

Abschaltwinkelgesteuertes Schraubverfahren mit Drehwinkel- und Drehmomentkontrolle.

![](_page_58_Figure_10.jpeg)

Abb. 4-2: Darstellung Winkel-Abschaltung

Die nachfolgende Beschreibung gilt für beide Schraubverfahren.

Für die Drehzahl einen zweiten Drehzahlparameter Enddrehzahl wählen. Das Verhalten bei der Enddrehzahl unterscheidet sich im FastApps- und mPro-Modus:

- $\bullet$ FastApps-Modus: Ist die Enddrehzahl parametriert, wechselt die Drehzahl beginnend ab dem Drehzahl-Schwellenwert von der Startdrehzahl bis zum maximalen Moment auf die Enddrehzahl.
- mPro-Modus: Ist die Enddrehzahl parametriert, wird die Drehzahl beginnend ab dem Schwellenmoment von der Startdrehzahl bis zum maximalen Moment auf die Enddrehzahl abgeregelt.

![](_page_59_Picture_1.jpeg)

Die Enddrehzahl muss niedriger sein als die Standarddrehzahl.

Die Winkelzählung startet mit Erreichen des Schwellenmoment.

Nach dem Abschalten über das Abschaltmoment/den Abschaltwinkel wird das aufgetretene Moment bzw. der zugehörige Winkel mit dem Minimalen/Maximalen Moment und dem Minimalen/Maximalen Winkel verglichen und entsprechend IO/NIO bewertet.

Die folgenden Parameter können in der jeweiligen FastApp -Konfiguration programmiert werden, siehe Kapitel 3.6 FastApps-Menü, Seite 19.

![](_page_59_Picture_230.jpeg)

<sup>1</sup> Das maximale Moment wird normalerweise nicht erreicht. Der Drehmomentabschaltwert ist kleiner als das maximale Moment. Daher wird nicht vollständig auf die Enddrehzahl abgeregelt.

![](_page_60_Picture_2.jpeg)

# 5 Fehlersuche

# 5.1 Fehlermeldungen

# Fehlermeldungen zur Abschaltursache

![](_page_60_Picture_156.jpeg)

![](_page_61_Picture_0.jpeg)

# Fehlersuche

![](_page_61_Picture_2.jpeg)

![](_page_61_Picture_199.jpeg)

# Fehlermeldungen zu Software-Update und Datensicherung

![](_page_61_Picture_200.jpeg)

![](_page_62_Picture_1.jpeg)

![](_page_62_Picture_320.jpeg)

# 5.2 Probleme am Werkzeug

![](_page_62_Picture_321.jpeg)

![](_page_63_Picture_0.jpeg)

# Fehlersuche

![](_page_63_Picture_2.jpeg)

![](_page_63_Picture_318.jpeg)

# 5.3 Probleme der WLAN-Datenkommunikation

![](_page_63_Picture_319.jpeg)

![](_page_63_Picture_320.jpeg)

# Probleme der WLAN-Datenkommunikation zwischen Werkzeug und Access Point

![](_page_63_Picture_321.jpeg)

# Fehlersuche

5

![](_page_64_Picture_1.jpeg)

![](_page_64_Picture_288.jpeg)

# Probleme der WLAN-Datenkommunikation zwischen Steuerung und Werkzeug

![](_page_64_Picture_289.jpeg)

![](_page_65_Picture_0.jpeg)

# DE 5.4 Probleme der Bluetooth-Datenkommunikation

# Probleme der Bluetooth-Datenkommunikation zwischen Werkzeug und Steuerung

![](_page_65_Picture_147.jpeg)

![](_page_66_Picture_0.jpeg)

# **Index**

#### A

Ablaufprogramm 33 auswählen 14 Archiv löschen 57 speichern 49 Ausschalten 9, 47 Ausschaltverhalten 28

### B

Batch 21 Batch-Anzeige 15 Bestätigungstaste 7 Bildschirmhelligkeit 27 Blockerkennung 21 Bluetooth aktivieren 44 deaktivieren 44 Geräte scannen 44 trennen 45 verbinden 43

# C

csv-Datei 52

# D

Datum 26 Diagnose 34 Drehmoment Einheit 29 maximal 24 minimal 24 Drehmoment-Abschaltung 20, 23, 59 Drehmoment-Kalibrierwert 39 Drehmomenttest 36 Drehrichtung 20, 22 Drehzahl Enddrehzahl 24 Schwellenmoment 24 Drehzahltest 35

### E

EAP-TLS-Zertifikat 41, 42 Einschalten 9 Einstellungen 25 Enddrehzahl 24 Ergebnis 14 Erweiterte Einstellungen 23

# F

FastApps auswählen 16 Menü 19 parametrieren 20 sperren 33

zurücksetzen 24 FastApps-Modus 7, 9, 19 Fehlermeldung Abschaltursache 61 Datensicherung 62 Software-Update 62

# G

Gateway 40

# I

IP-Adresse 40 doppelt 40

# K

Kalibrierwert 37 Knotennummer 43

#### L

Linkslauf 17 Lizenz 48

## M

MAC-Adresse 41, 43 MD 6 MD-Kalibrierwert 39 Menü sperren 33 Modus wechseln 9 mPro-Modus 7, 9, 19

# N

Navigationstaste 7 Netzwerk-Maske 40 NIO 6

## P

Parameter ändern 9 laden 54 seichern 55 PG 6 PG auswählen 14 Pin 30 ändern 32 deaktivieren 32 eingeben 31 Prozessanzeige 14

### R

Remote-Start 10

### S

Schaltfläche auswählen 9 Schraubkurve seichern 51

![](_page_67_Picture_0.jpeg)

DE Schraubstrategie 15, 23 Schraubverfahren 59 Schwellenmoment 21, 24 Signalstärke 41 Software-Update 56 Software-Version 47 Spannung 38 Speichern Archiv 49 Parmameter 55 Schraubkurve 51 SSID 40 Startdrehzahl 21 svg-Datei 52

# U

Uhrzeit 26 Unterspannungsgrenze 38 USB-Anschluss 8 Utility 46

# **nduction Tools**

V

Verschraubungszähler 38

# W

Werkseinstellungen 58 Werkzeuglicht 28 WI 6 Winkel maximal 24 minimal 24 Winkel-Abschaltung 20, 23, 59 Winkeltest 35 WLAN-Verbindung aktivieren 41 deaktivieren 41

# Z

Zurücksetzen 58

# POWER TOOLS SALES & SERVICE CENTERS

Please note that all locations may not service all products.

Contact the nearest Cleco® Sales & Service Center for the appropriate facility to handle your service requirements.

![](_page_69_Picture_3.jpeg)

# NORTH AMERICA | SOUTH AMERICA

DETROIT, MICHIGAN Apex Tool Group 2630 Superior Court Auburn Hills, MI 48236 Phone: +1 (248) 393-5644 Fax: +1 (248) 391-6295

# LEXINGTON, SOUTH CAROLINA

Apex Tool Group 670 Industrial Drive Lexington, SC 29072 Phone: +1 (800) 845-5629 Phone: +1 (919) 387-0099 Fax: +1 (803) 358-7681

#### **MEXICO** Apex Tool Group Vialidad El Pueblito #103 Parque Industrial Querétaro Querétaro, QRO 76220 Mexico Phone: +52 (442) 211 3800  $Fax: +52(800) 6855560$

# EUROPE | MIDDLE EAST | AFRICA

ENGLAND

Apex Tool Group UK C/O Spline Gauges Piccadilly, Tamworth Staffordshire B78 2ER United Kingdom Phone: +44 1827 8727 71 Fax: +44 1827 8741 28

# FRANCE

Apex Tool Group SAS 25 Avenue Maurice Chevalier - ZI 77330 Ozoir-La-Ferrière France Phone: +33 1 64 43 22 00 Fax: +33 1 64 43 17 17

#### **GERMANY** Apex Tool Group GmbH Industriestraße 1 73463 Westhausen Germany Phone: +49 (0) 73 63 81 0 Fax: +49 (0) 73 63 81 222

**HUNGARY** Apex Tool Group Hungária Kft. Platánfa u. 2 9027 GyörHungary Phone: +36 96 66 1383 Fax: +36 96 66 1135

## ASIA PACIFIC

# AUSTRALIA

Apex Tool Group 519 Nurigong Street, Albury NSW 2640 Australia Phone: +61 2 6058 0300

CHINA Apex Power Tool Trading (Shanghai) Co., Ltd. 2nd Floor, Area C 177 Bi Bo Road Pu Dong New Area, Shanghai China 201203 P.R.C. Phone: +86 21 60880320 Fax: +86 21 60880298

#### INDIA

Apex Power Tool Trading Private Limited Gala No. 1, Plot No. 5 S. No. 234, 235 & 245 Indialand Global Industrial Park Taluka-Mulsi, Phase I Hinjawadi, Pune 411057 Maharashtra, India Phone: +91 020 66761111

#### **JAPAN**

Apex Tool Group Japan Korin-Kaikan 5F, 3-6-23 Shibakoen, Minato-Ku, Tokyo 105-0011, JAPAN Phone: +81-3-6450-1840 Fax: +81-3-6450-1841

#### KOREA

Apex Tool Group Korea #1503, Hibrand Living Bldg., 215 Yangjae-dong, Seocho-gu, Seoul 137-924, Korea Phone: +82-2-2155-0250 Fax: +82-2-2155-0252

![](_page_69_Picture_26.jpeg)

Apex Tool Group, LLC Phone: +1 (800) 845-5629 Phone: +1 (919) 387-0099 Fax: +1 (803) 358-7681 www.ClecoTools.com www.ClecoTools.de